## **قسمت دوم آموزش ابتدایی Solidworks:**

## **Assembly**

حاال که با کلیات ایجاد Part آشنا شدیم می توانیم ساخت مدلهای پیچیده تر را آغاز کنیم. همان طور که قبال گفتیم اسمبلی مجموعه ای از Part هاست که توسط Mate ها یا قید ها به هم متصل شده اند.

قبل از شروع بهتر است با انواع مختلف Mate ها آشنا شویم. از 5 نوع Mate مختلف برای ساخت اسمبلی استفاده می شود.

: Coincident Mate

نقطه به نقطه: دو نقطه باید روی هم قرار گی نقطه روی خط: نقطه باید روی خط قرا<mark>ر گ</mark>یرد.

نقطه روی صفحه: نقطه باید روی صفحه قرار بگیرد.

صفحه روی صفحه: صفحات یکی هستند.

و غیره.

: Parallel Mate

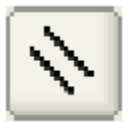

خط – خط: دو خط باید در فضای 3 بعدی به موازات هم قرار بگیرند. صفحه – صفحه: دو صفحه باید به موازات هم قرار بگیرند

:Perpendicular Mate

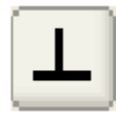

خط – صفحه: خط باید عمود بر صفحه قرار گیرد.

صفحه – صفحه: دو صفحه عمود بر هم قرار می گیرند.

:Tangent Mate

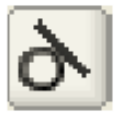

سطح استوانه ای <mark>– ص</mark>فحه : صفحه باید به سطح استوانه ای مماس شود.

سطح استوانه ای – سطح استو<mark>انه ا</mark>ی: دو استوانه با هم باید مماس شوند.

:Concentric Mate

در این حالت محور دو استوانه باید با ه<mark>م منط</mark>بق باش

با Mate های ابتدایی بیشتر اسمبلی های با پیکره بندی ایستا را می توان ساخت. برای ساخت اولین اسمبلی در Solidworks که یک گیره ساده است ابتدا چند Part را می سازیم و بعد گام به گام مراحل ساخت اسمبلی را انجام می دهیم.

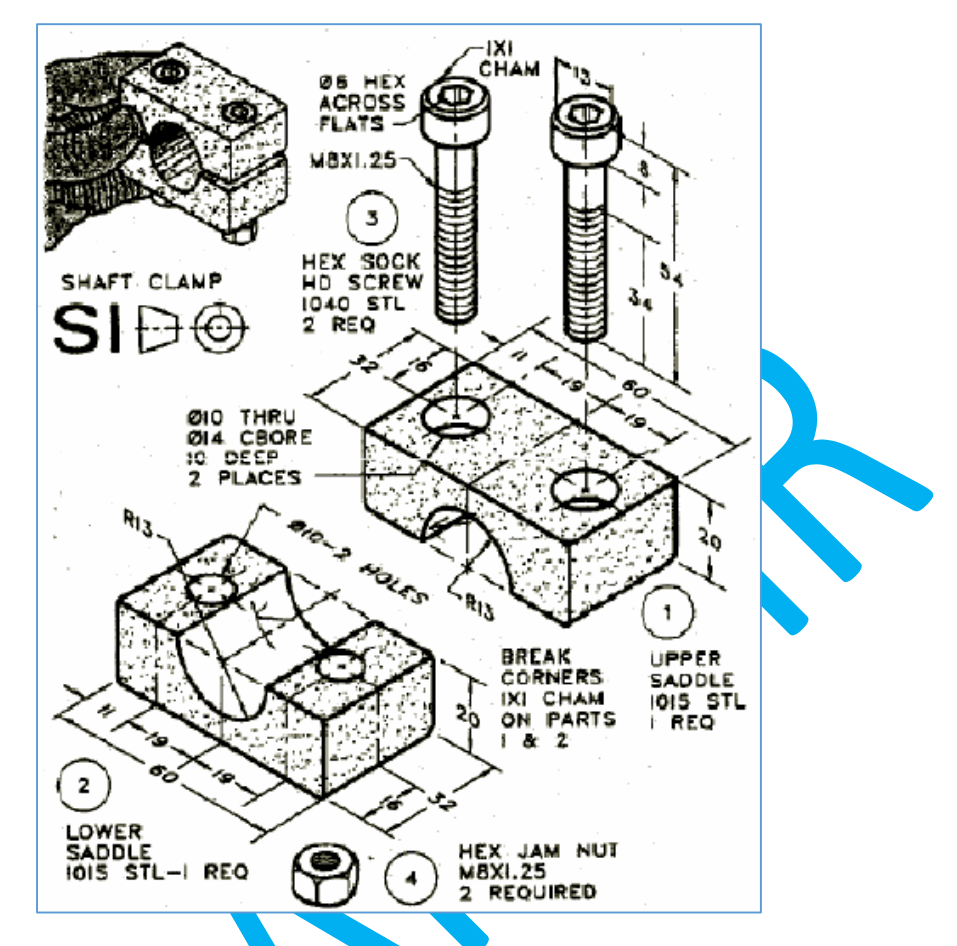

این سازه شامل یک زین بالایی و یک زین زیری**، دو پیچ با سر آلن خ**ور و ی<mark>ک مهره</mark> شش ضلعی است. مهره در نقشه شامل هیچ ابعادی نیست و این بدان معنی است که یک <mark>مهر</mark>ه استان<mark>دار</mark>د بوده و به راحتی قابل خرید است. در نتیجه الزم نیست که آن را طراحی کنیم و از جعبه ابزارهای SolidWorks آن را پیدا می کنیم.

یک Part جدید ایجاد می کنیم و در feature manager روی part کلیک راست کرده و Document Properties را انتخاب و Units را به MMGS تغییر می دهیم. حاال می توانیم با Extrude شروع کنیم. روی صفحه رو به رو در زاویه دید Normal To با انتخاب Line از سمت چپ مرکز شرو<mark>ع ب</mark>ه رسم نقش<mark>ه زیر می</mark> کنیم و قسمت منحنی را با استفاده از Arc Point 3 کامل می نماییم.

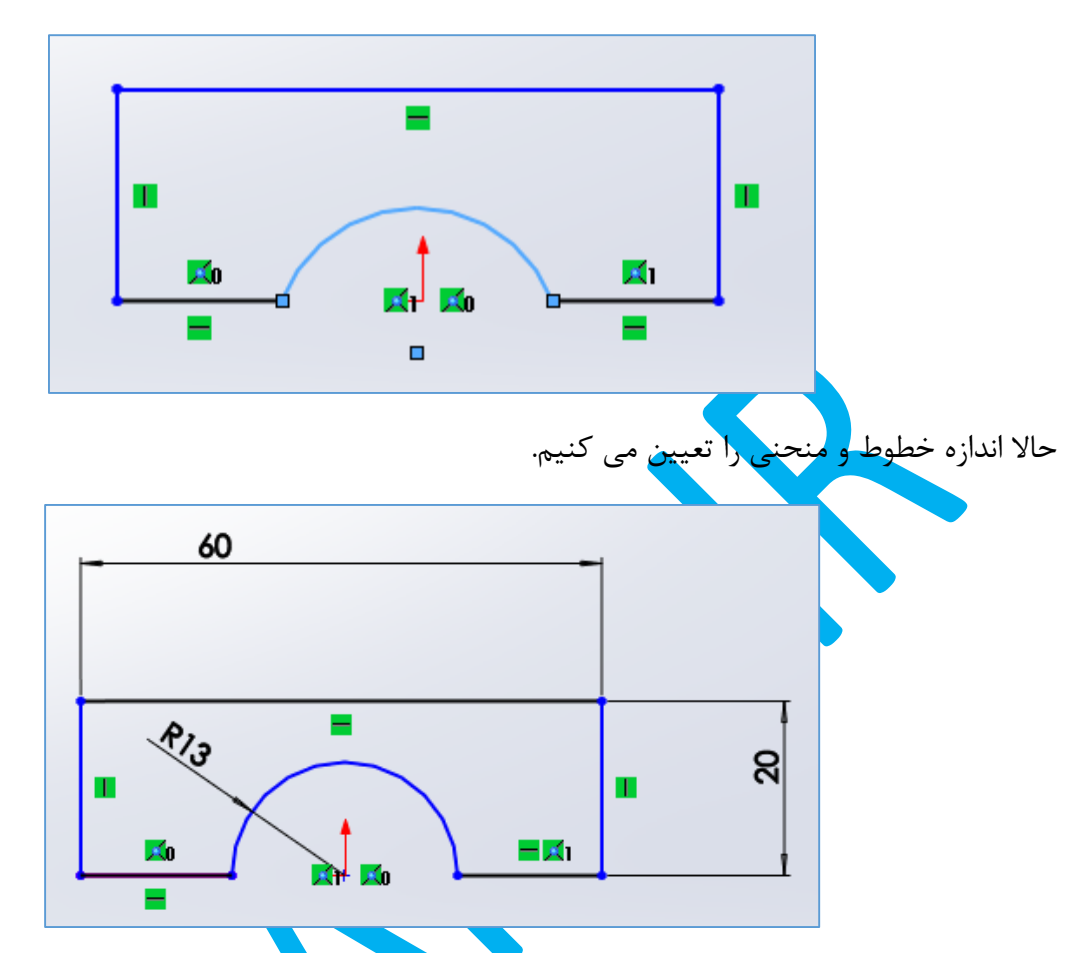

اکنون یکی از گوشه های خط پایین چپ رابه طور هم زمان با مرکز انتخاب و قید Horizontal را روی آنها اعمال می کنیم. سپس دو خط پایین را انتخاب و قید Equal را روی آنها می گذاریم. در این مرحله می توان مشاهده کرد که مرکز انحنا با مرکز صفحه منطبق می شوند.

قبل از اعمال Extrude در قسمت Direction 1 نوع برآمدگی را <mark>Mid Plan</mark>e و انداز<mark>ه ر</mark>ا ۳۲ وا<mark>رد</mark> می کنیم. این کار باعث می شود که صفحه Front در وسط مدل قرار گیرد و از هر طرف ب<mark>ه انداز</mark>ه ۱۶ می<mark>لی</mark> متر بیرون زدگی ایجاد شود.

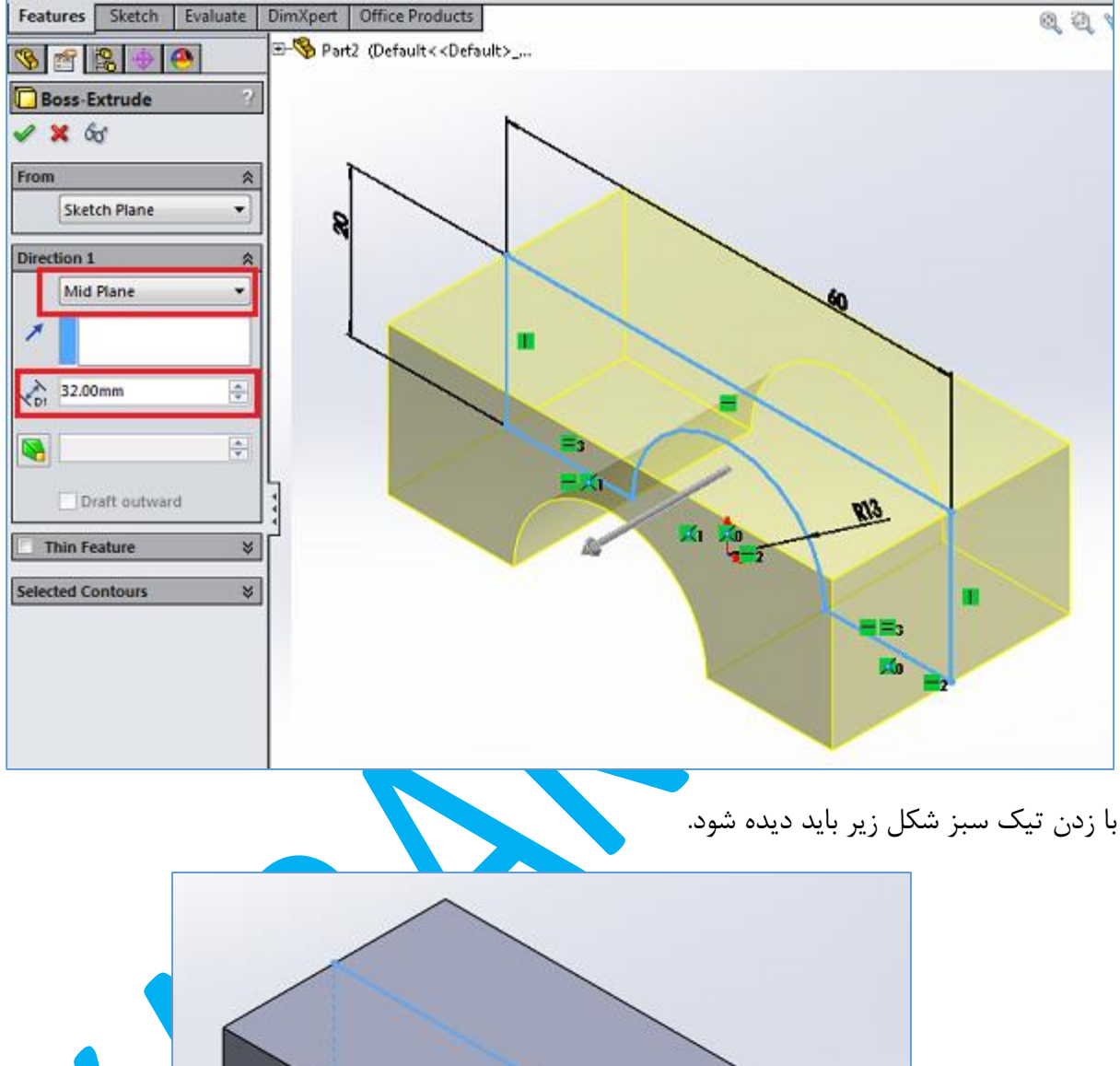

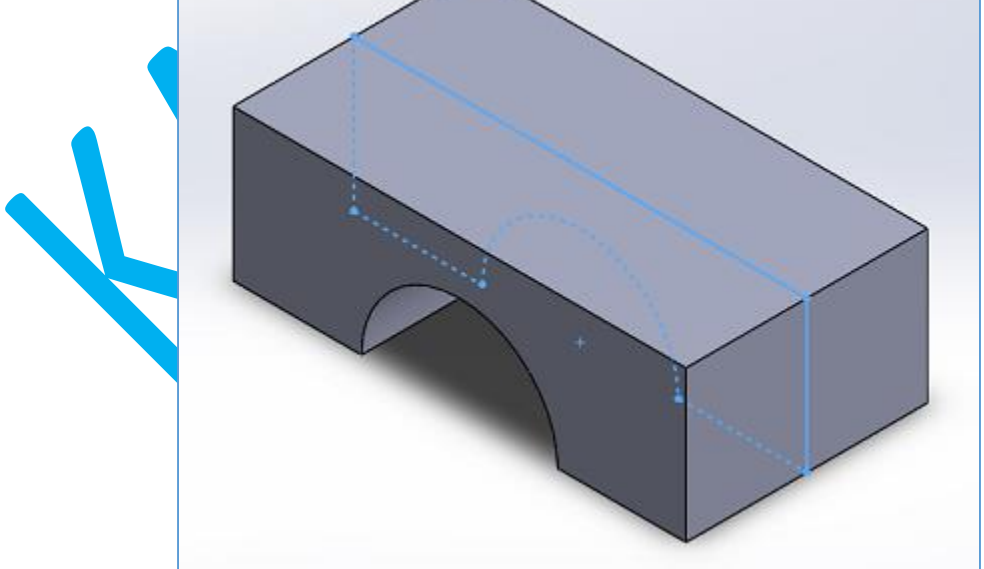

5

حاال باید یک سوراخ سرتاسری با قطر 10 میلی متر و یک counterbore با قطر 14 میلی متر و عمق 10 میلی متر ایجاد کنیم. به همین منظور Extrude Cut را انتخاب کرده و روی سطح بالایی کلیک می کنیم و زاویه دید را به To Normal تغییر می دهیم. یک دایره با قطر 10 میلی متر روی سطح می کشیم و فاصله مرکز آن از للع چپ را 11 و فاصله از للع باال را 16 تعیین می کنیم.

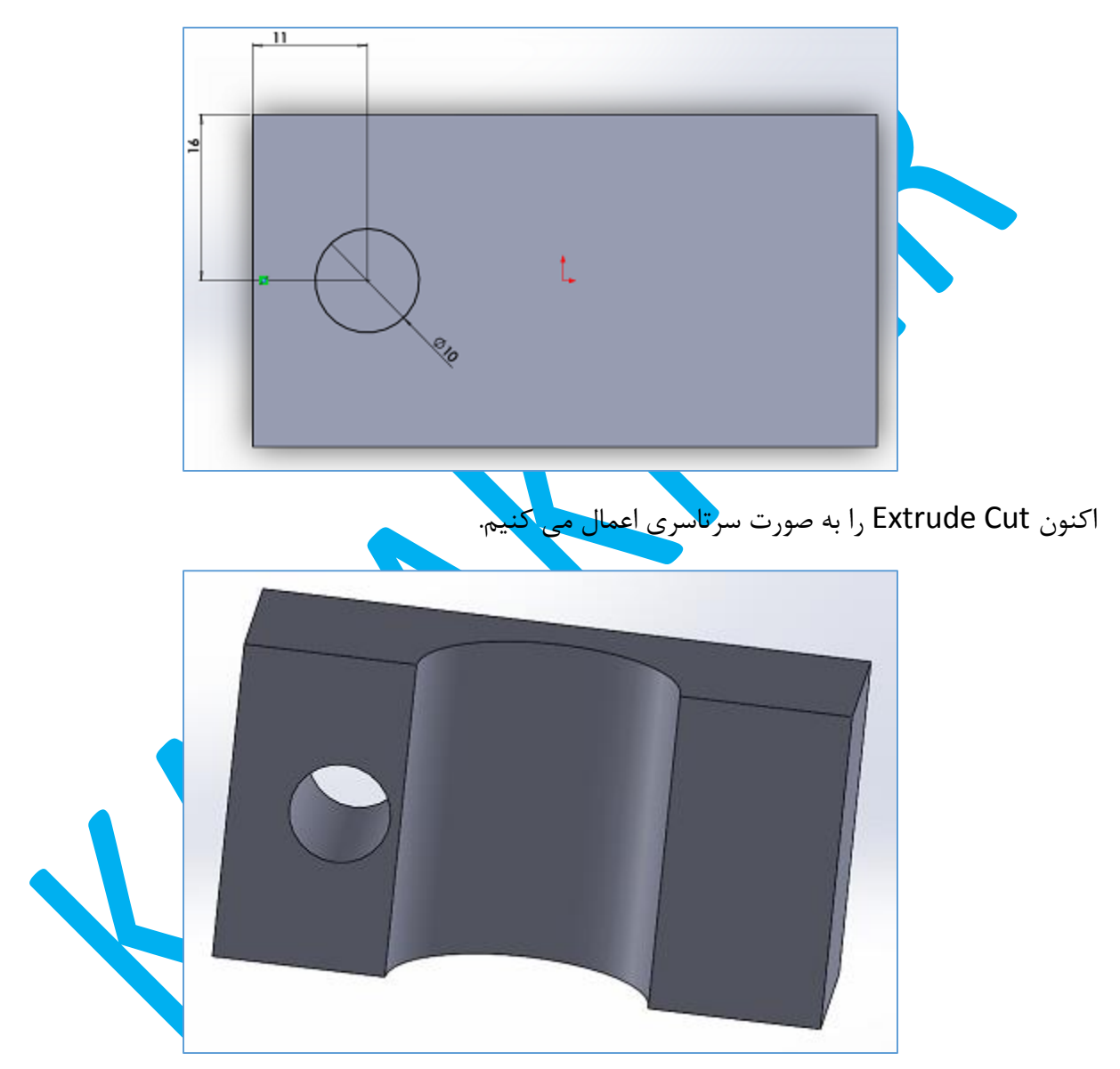

برای الافه کردن Counterbore ابزار Cut Extruded قبلی را انتخاب می کنیم و سطح باال را برگزیده و زاویه دید را به To Normal تغییر می دهیم. می خواهیم دایره ای هم مرکز با دایره قبلی رسم کنیم. برای این کار از منوی View روی گزینه Axes Temporary کلیک کرده و با ابزار رسم دایره دایره ای هم مرکز با محور استوانه خالی رسم می کنیم.

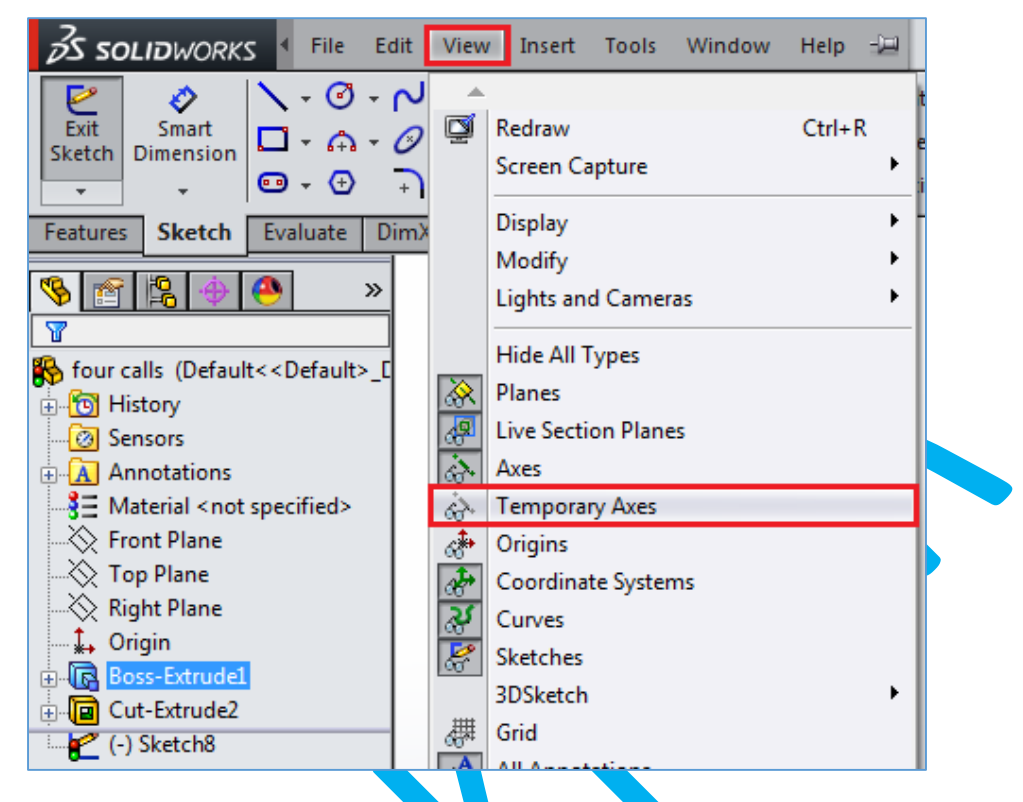

قطر این دایره جدید را با کمک <mark>N Smart Dimensi</mark>on میلی متر تعیین نموده و با تایید آن ، در لبه Property manager عمق عمل حذف ر<mark>ا 10 میلی متر تنظیم و تایید</mark> نهایی را انجام می دهیم.

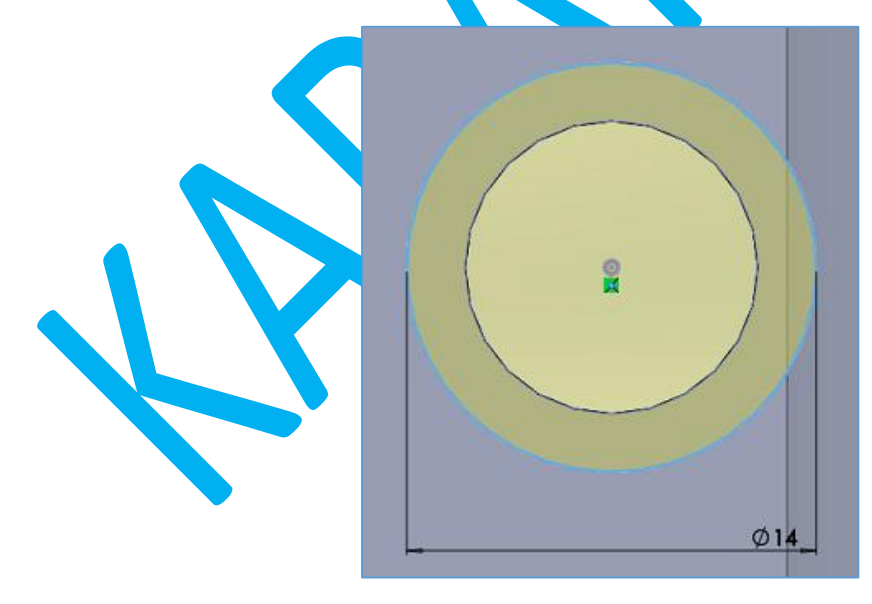

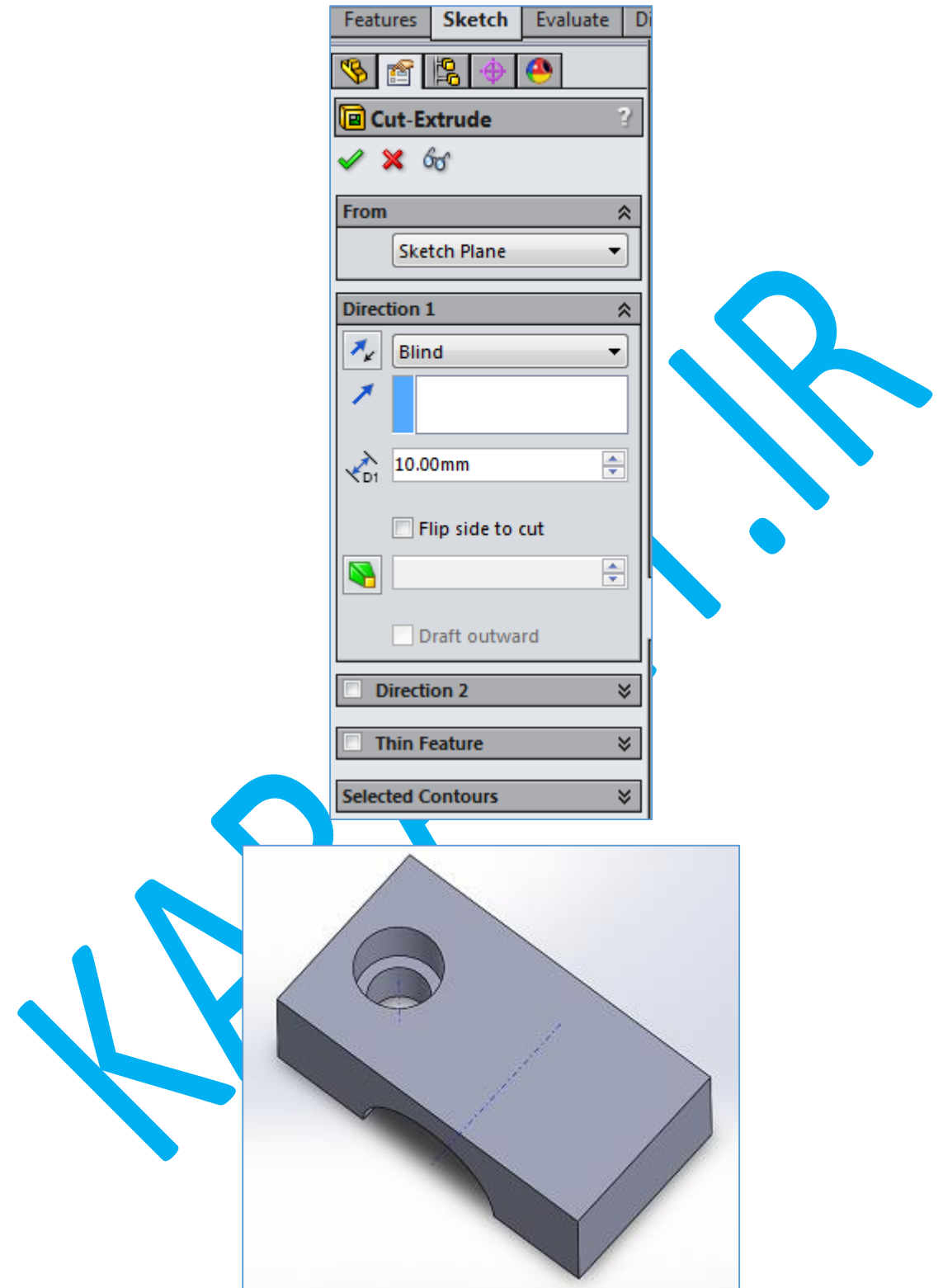

با توجه به اینکه دقیقا به سوراخی مشابه در سمت دیگر قطعه نیاز داریم می توانیم از Mirror استفاده نماییم. به همین منظور با کمک دکمه Ctrl هر دو قسمت Extrude Cut را انتخاب کرده و روی Mirror کلیک می کنیم و صفحه راست را انتخاب می نماییم.

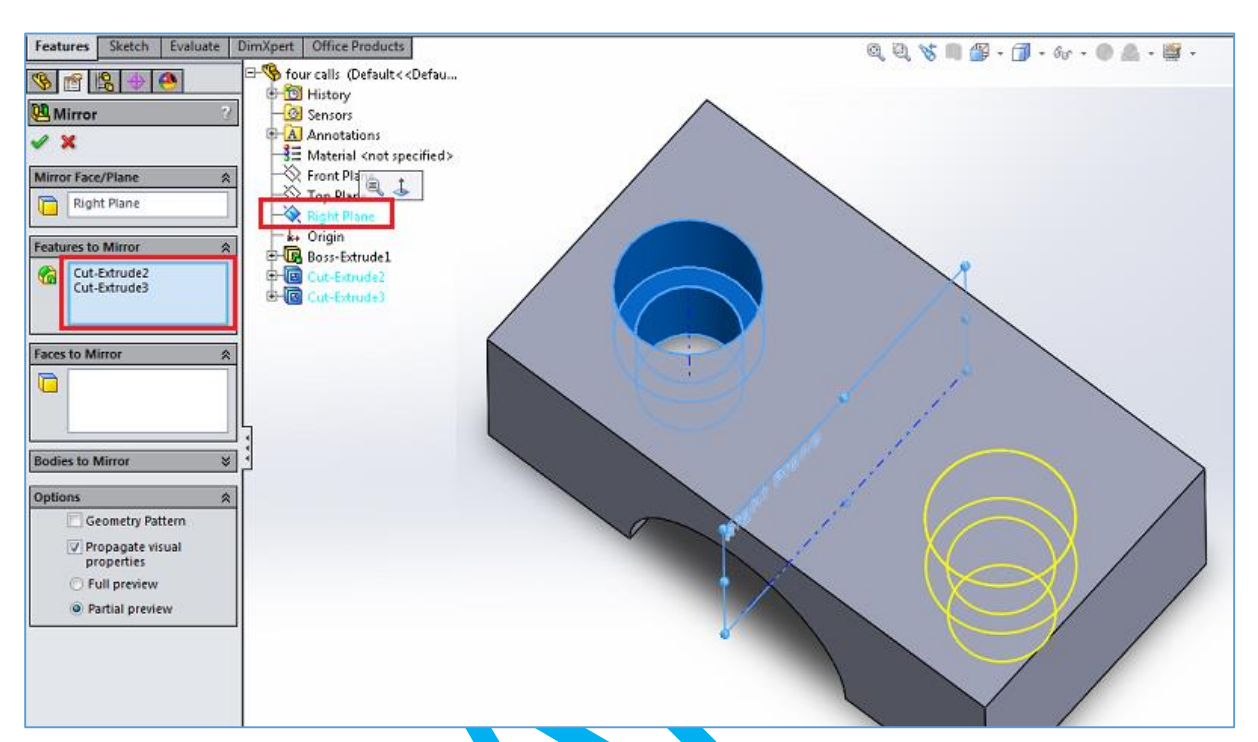

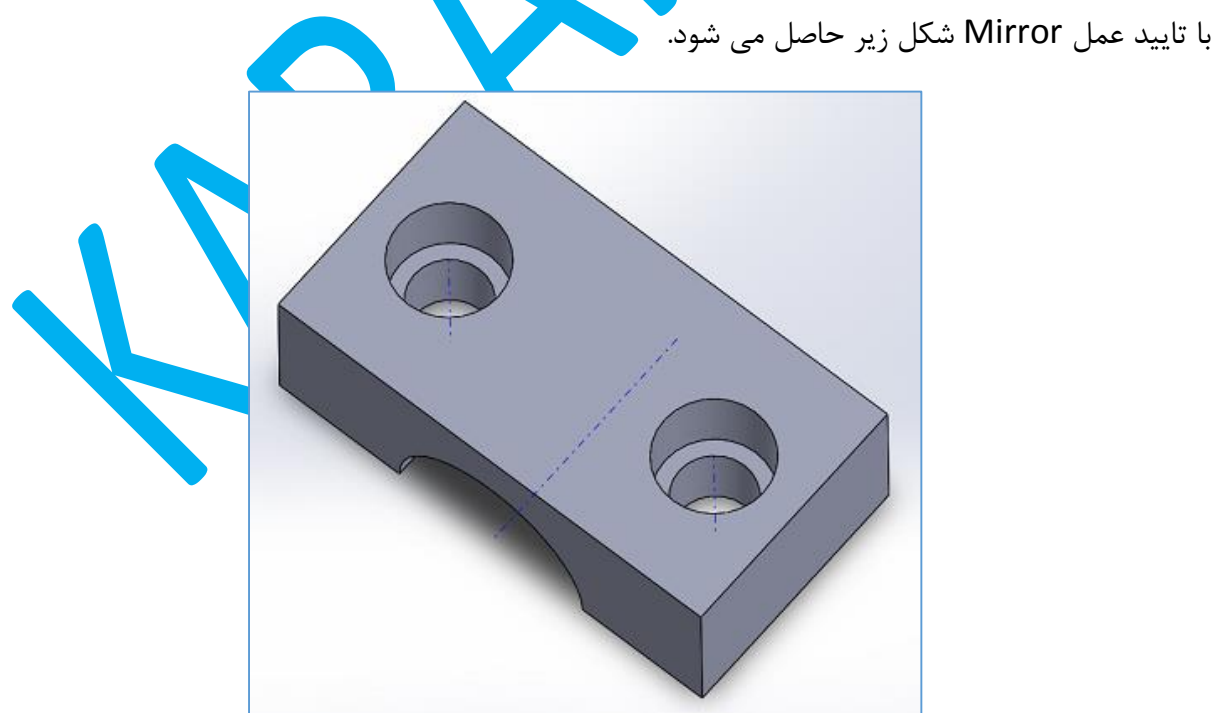

کار طراحی قسمت باال تمام شده است. بنایراین این Part را با نام Saddle Upper ذخیره می کنیم و Part جدیدی ایجاد می نماییم. مانند زین باالیی باز هم چک می کنیم که واحد mm باشد و با انتخاب Extruded Base/Boss و در صفحه جلو شکل زیر را رسم می نماییم.

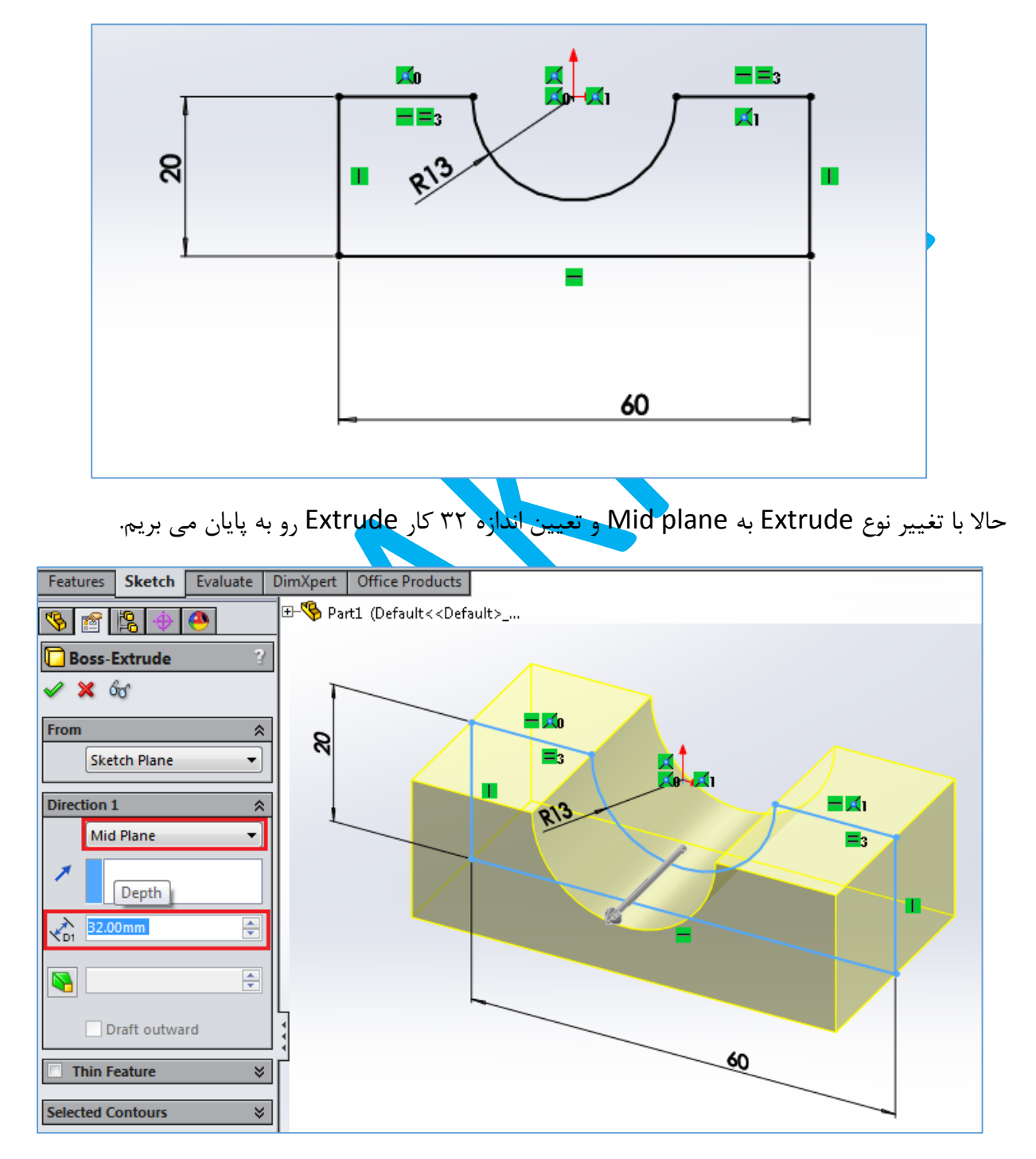

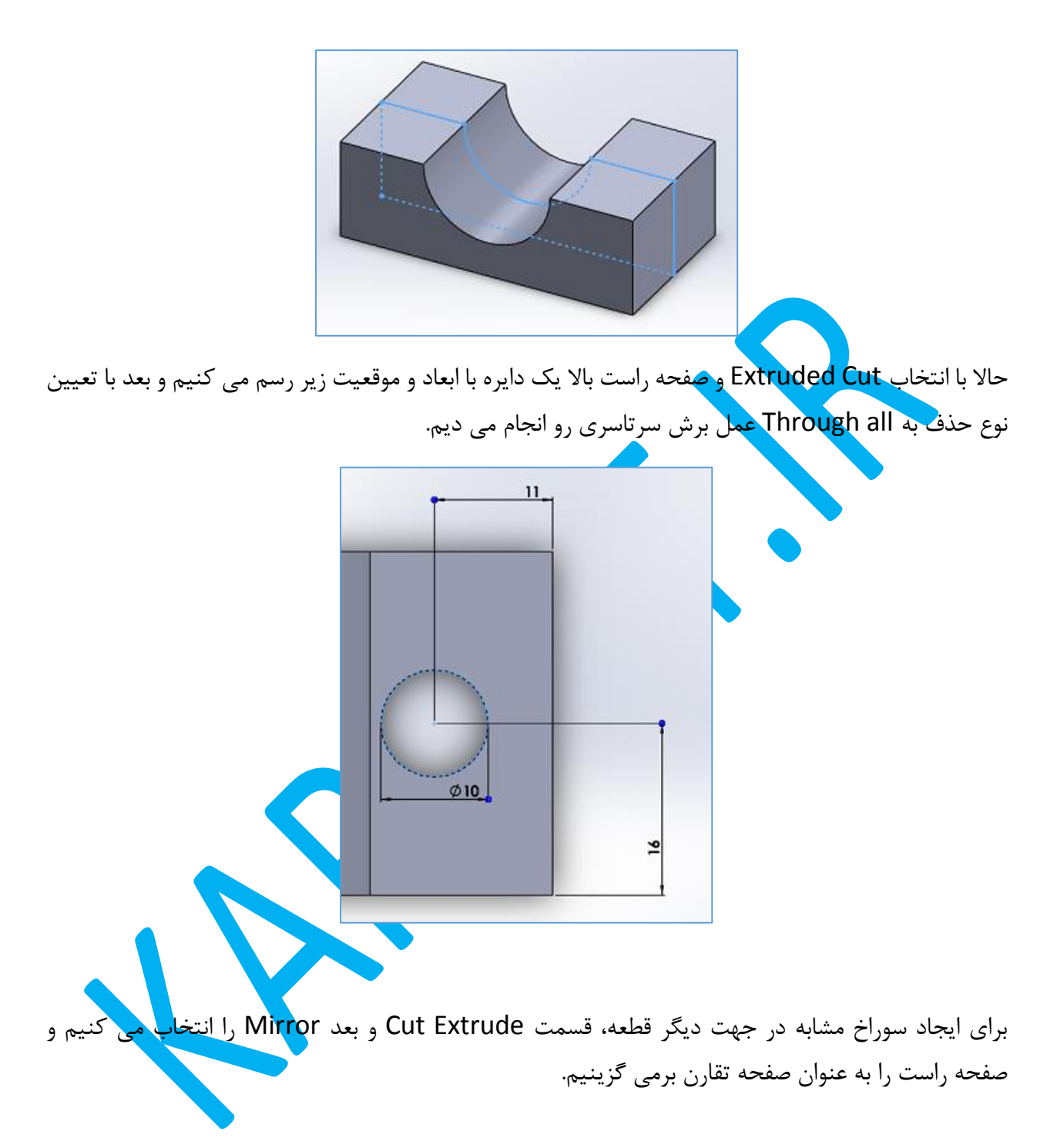

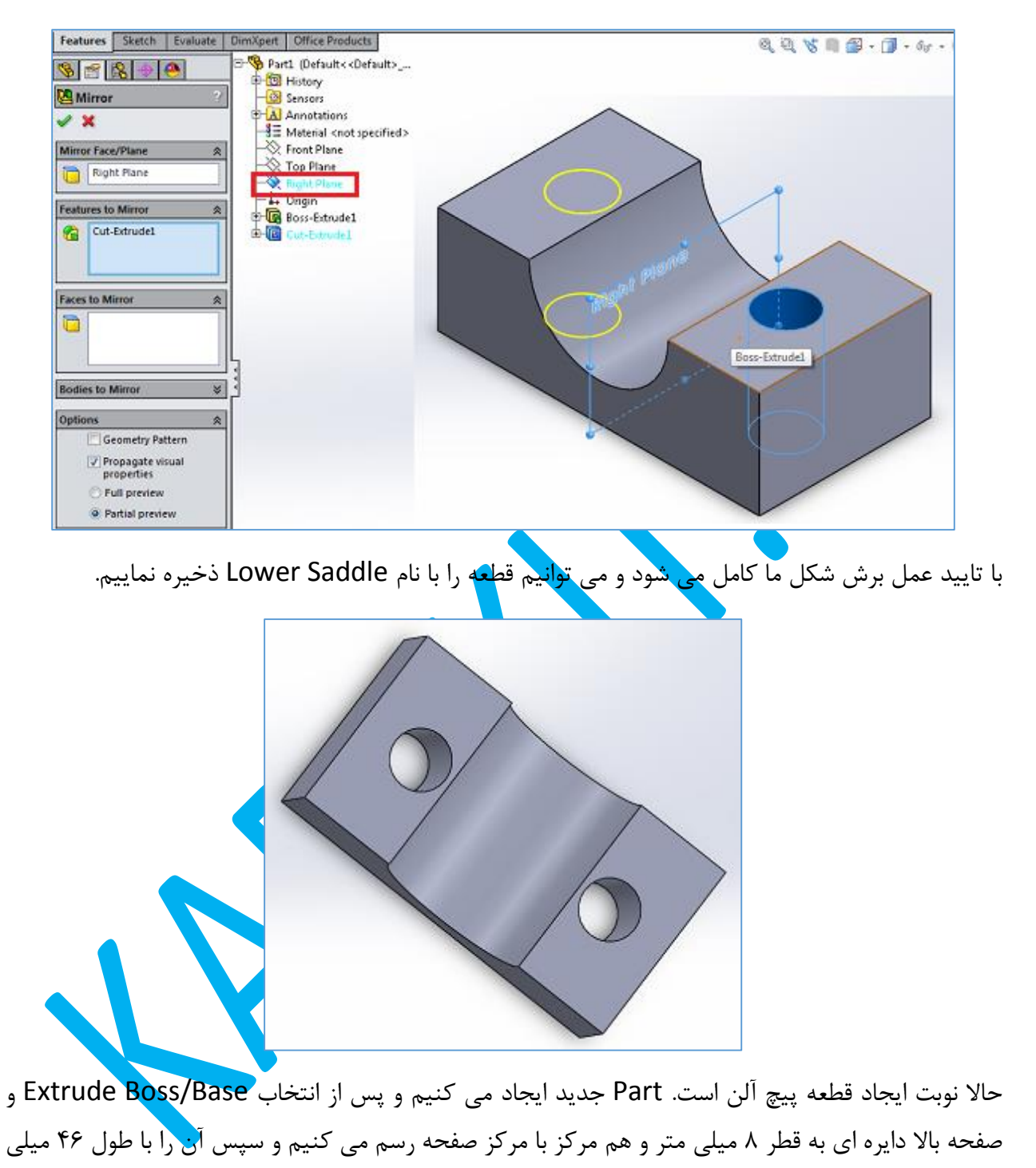

متر Extrude می نماییم.

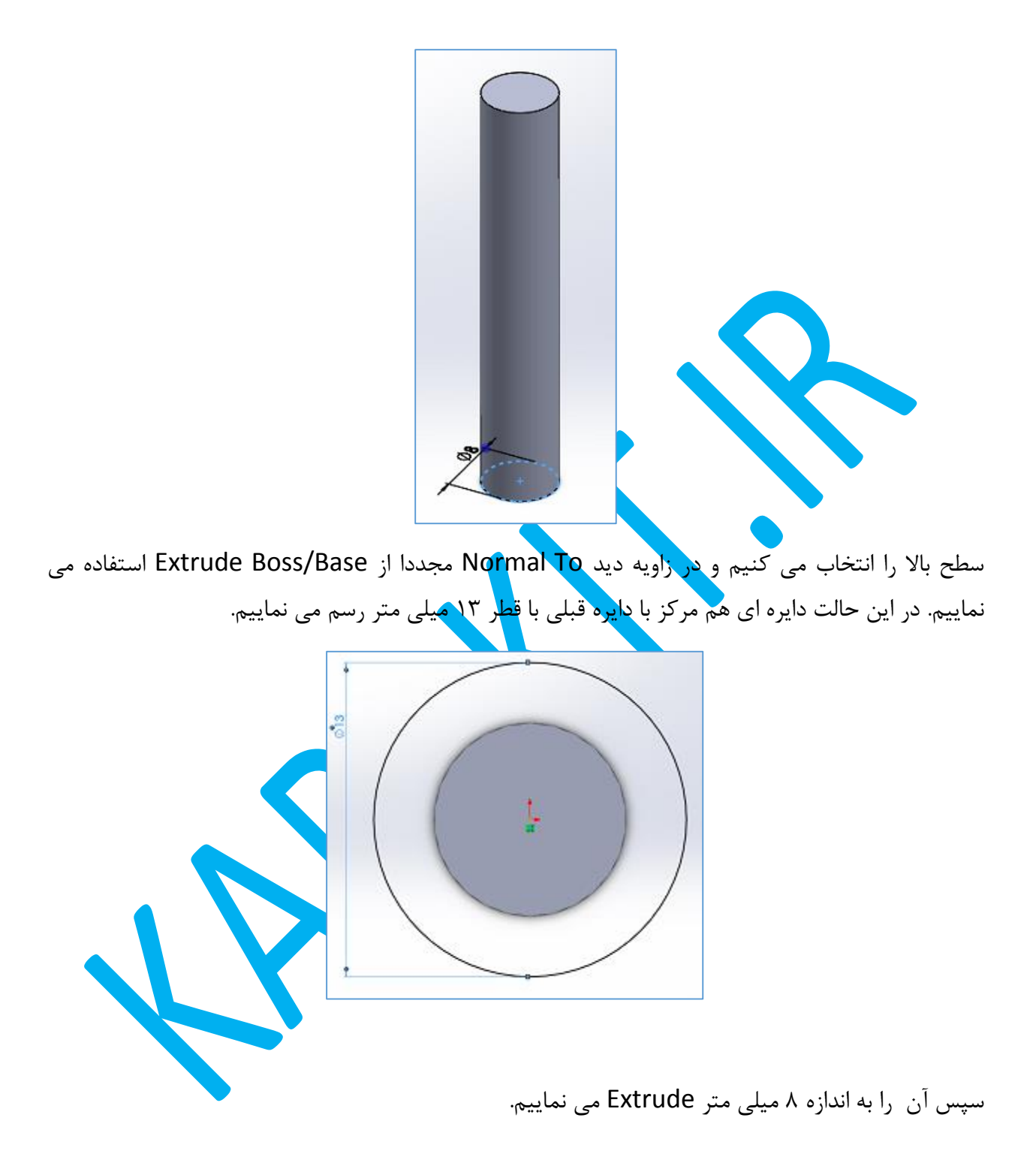

حالا وقت آن است که حفره ای در سر پیچ با مقطع شش ضلعی ایجاد کنیم که فاصله دو ضلع روبه روی آن ۶ میلی متر است. برای این کار صفحه بالایی را انتخاب کر<mark>ده</mark> و بعد لبه Sketch را فعال می نماییم. سپس گزینه Polygon را انتخاب کرده و در قسمت پارامترها تعداد اضلاع را ۶ انتخاب می کنیم. سپس یک شش ضلعی هم مرکز با دایره رسم می نماییم. همان طور <mark>که دیده می ش</mark>ود دو گزینه برای تعیین قطر دایره محاطی یا محیطی وجود دارد که ما گزینه Inscribed را انتخاب کرده و قطر آن را برابر 6 میلی متر در نظر می گیریم.

## Karakit.ir

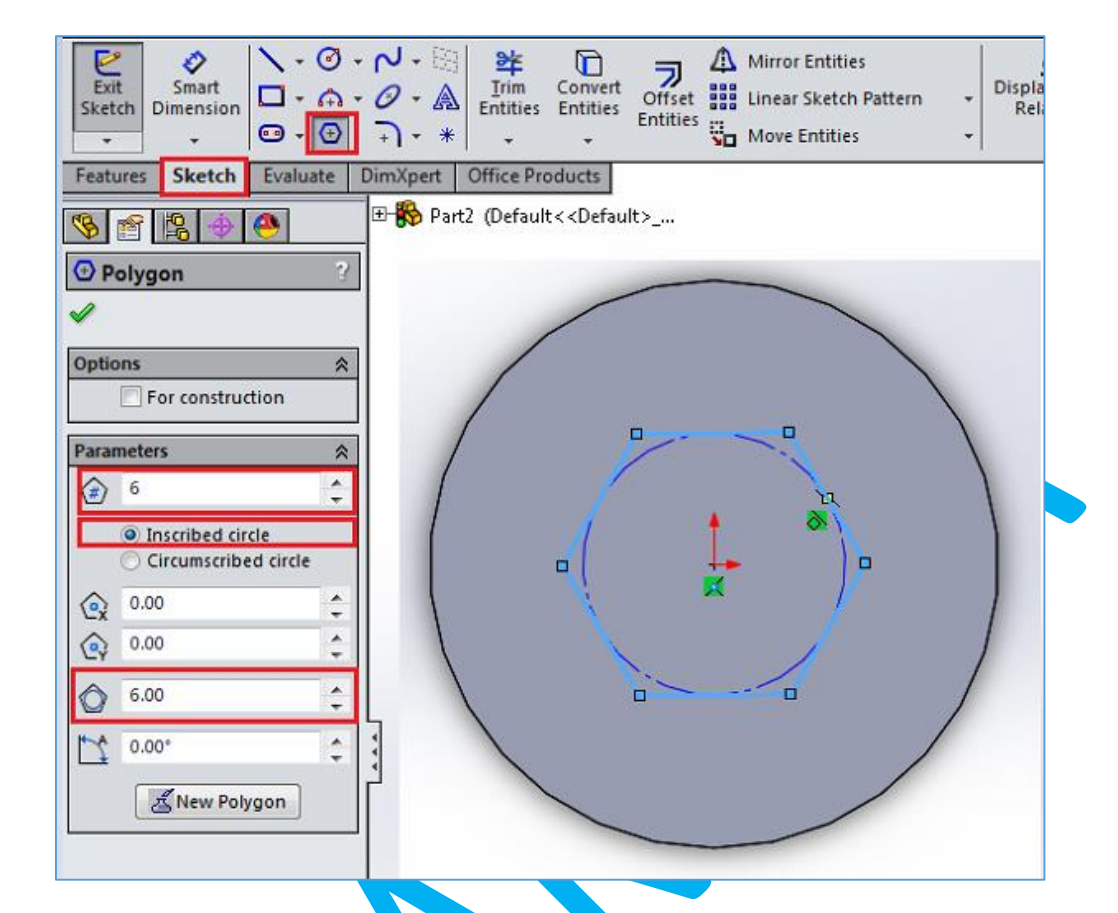

برای اینکه شش ضلعی ما کاملا تعریف شود گوش<mark>ه راست و چپ را انتخ</mark>اب کرده و قید Horizontal را انتخاب می نماییم. پس از تایید با همین Sketch یک Extrude Cut ب<mark>ه ع</mark>مق ۵ <mark>میلی متر ا</mark>یجاد می کنیم.

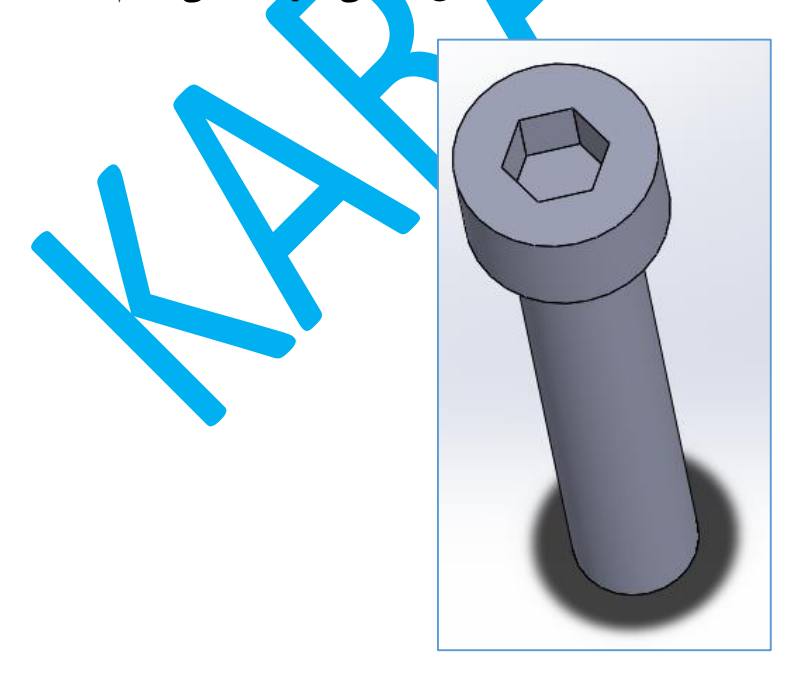

حالا که شکل کلی پیچ ایجاد شده لبه های بالا و پایین را با Chamfer شکل می دهیم. گزینه distance distance و همچنین distance equal را فعال نموده و اندازه را هم 1 میلی متر تعیین می کنیم.

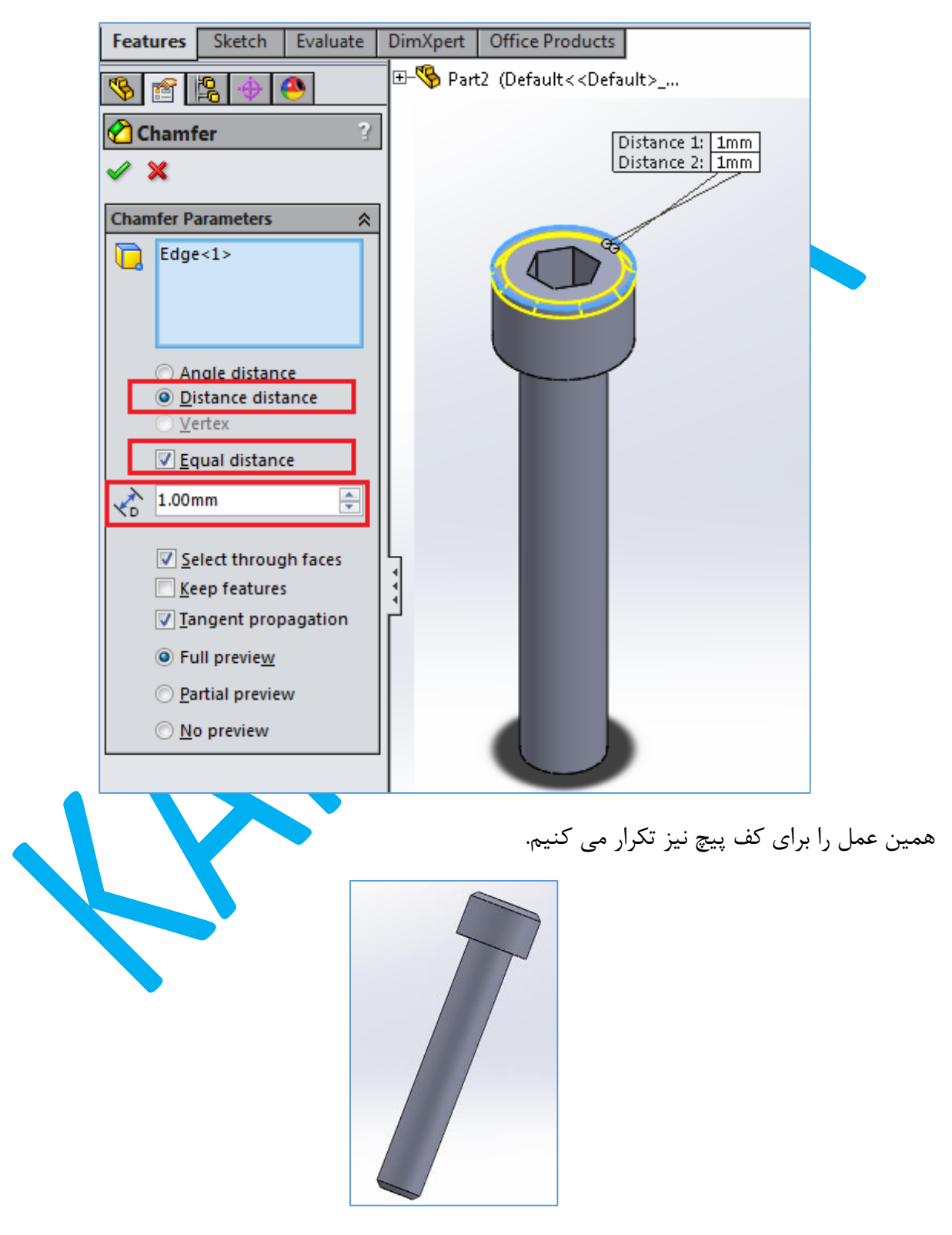

اکنون می توانیم قطعه را به نام Screw Socket Hex ذخیره نماییم.

برای ایجاد مهره الزم نیست که آن را خودمان درست کنیم. پس از ایجاد Part جدید از سمت راست صفحه واسط منوی Library Design را باز می کنیم.

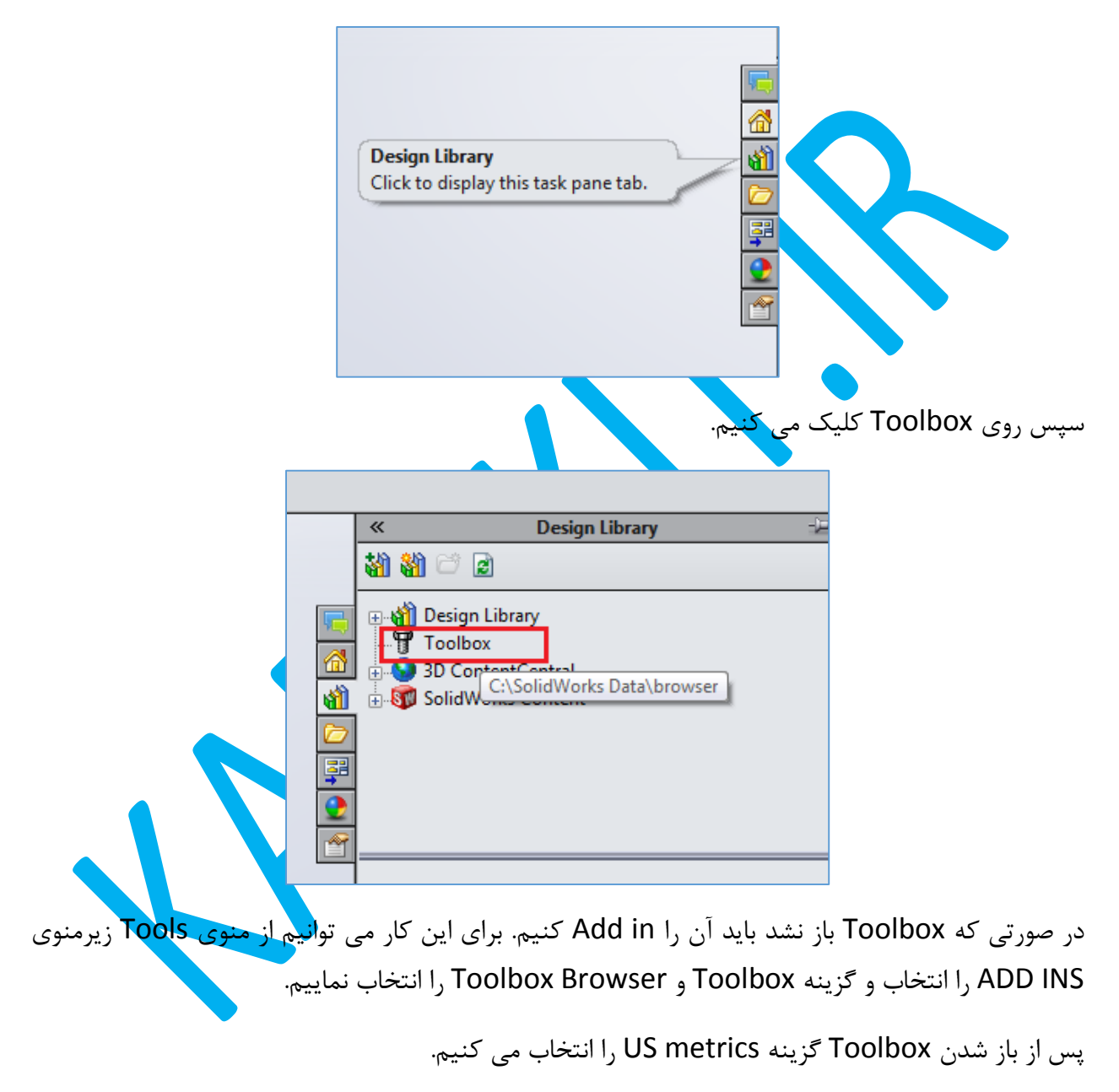

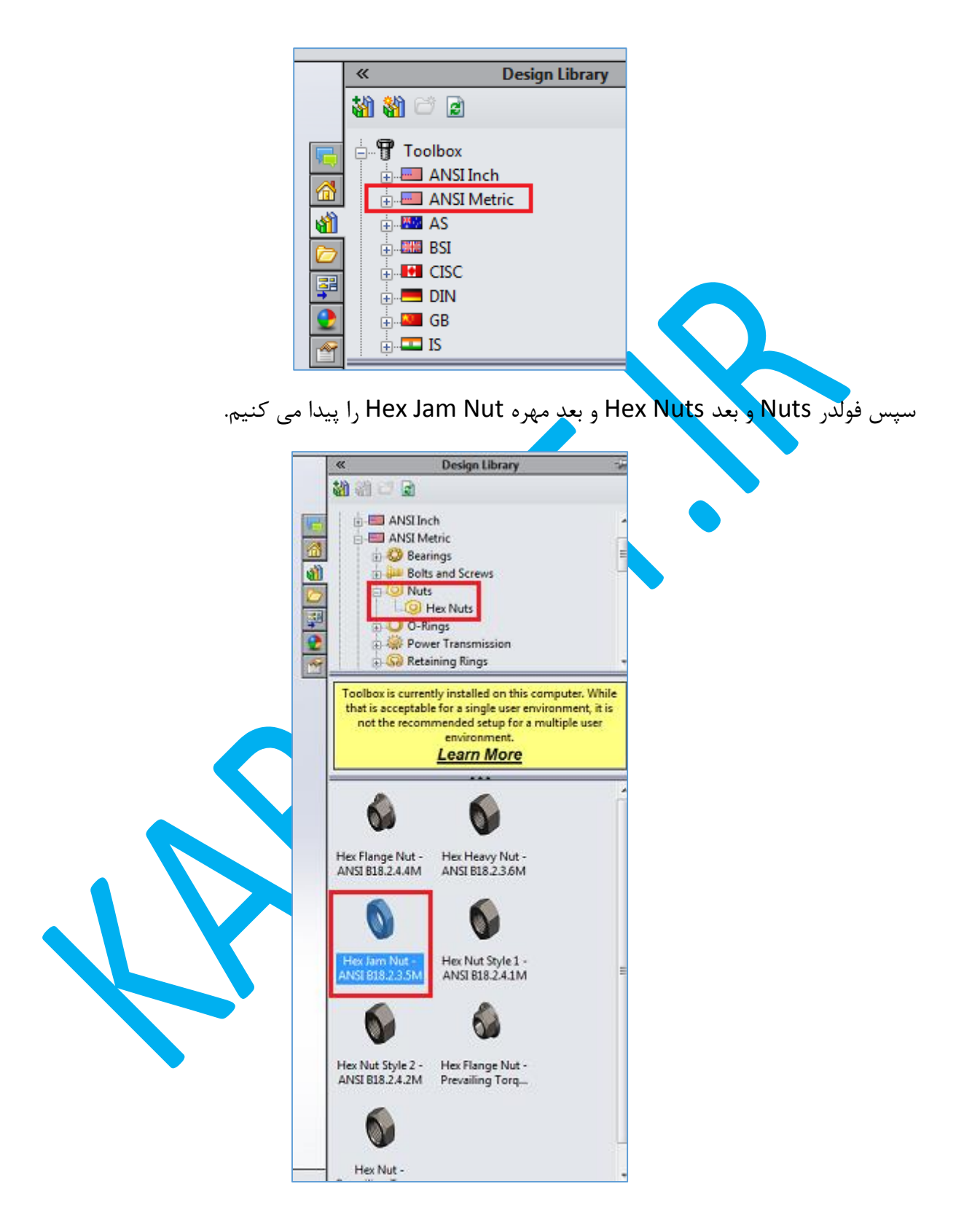

حاال روی آن کلیک راست کرده و گزینه Part Create را انتخاب می نماییم. در سمت چپ از قسمت Properties گزینه M8 را انتخاب کرده و نام آن را در فیلد File Name به Hex Jam Nut M8x1.25 تغییر می دهیم.

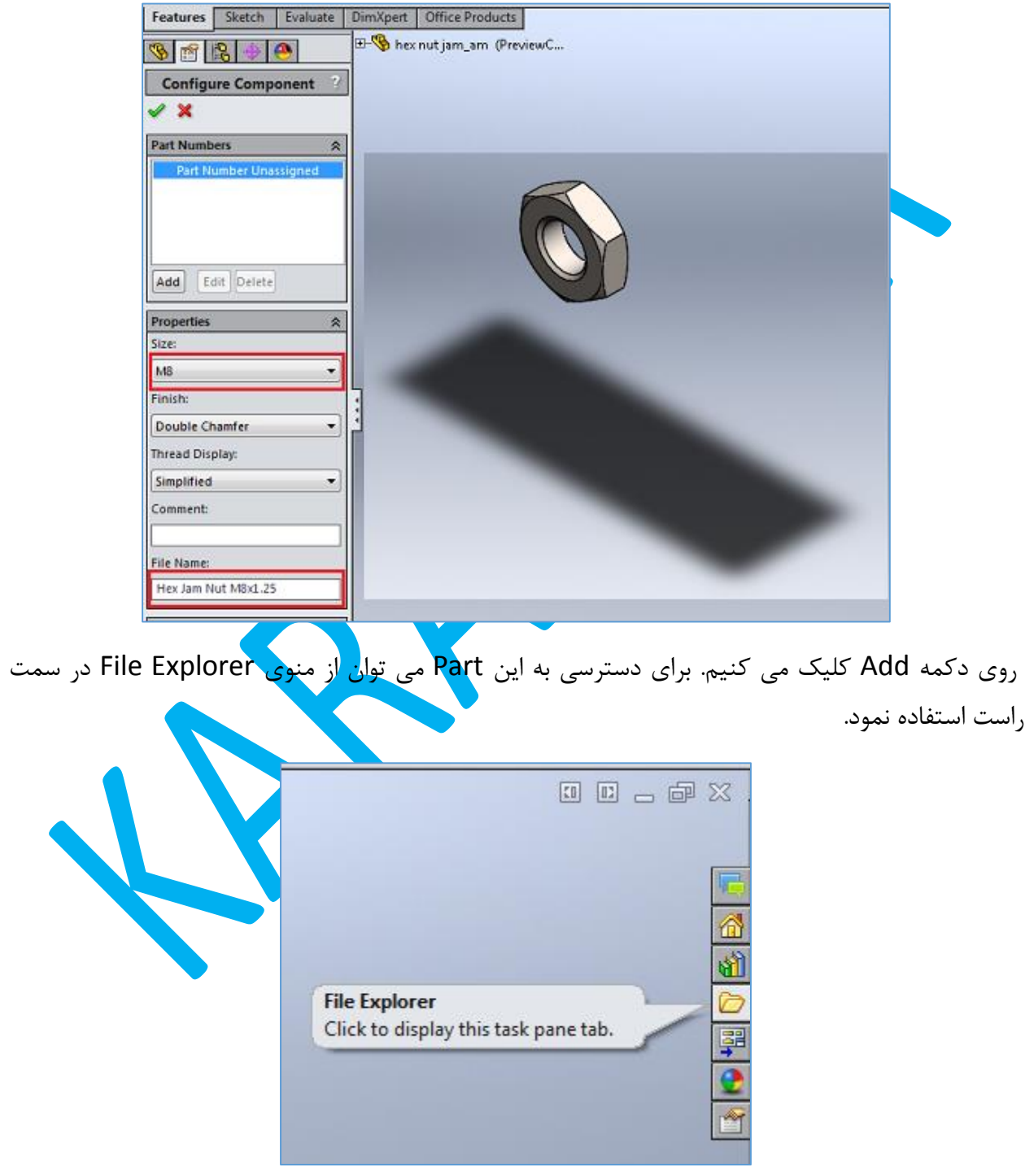

با باز کردن این منو در قسمت Open in SolidWorks فایل Hex Jam Nut M8x1.25 دیده می شود که می توان آن را باز نمود و در محل دلخواه as Save کرد.

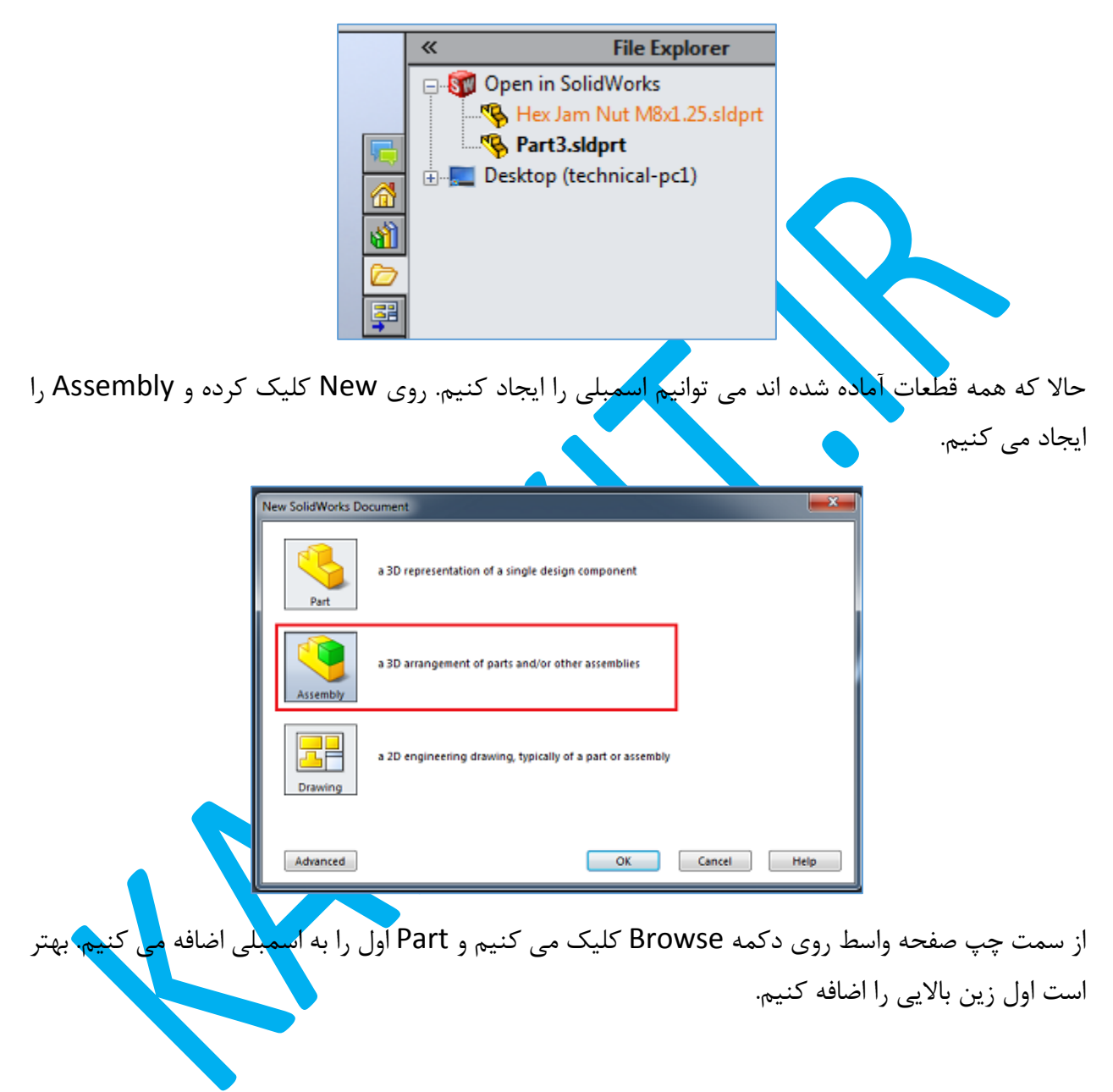

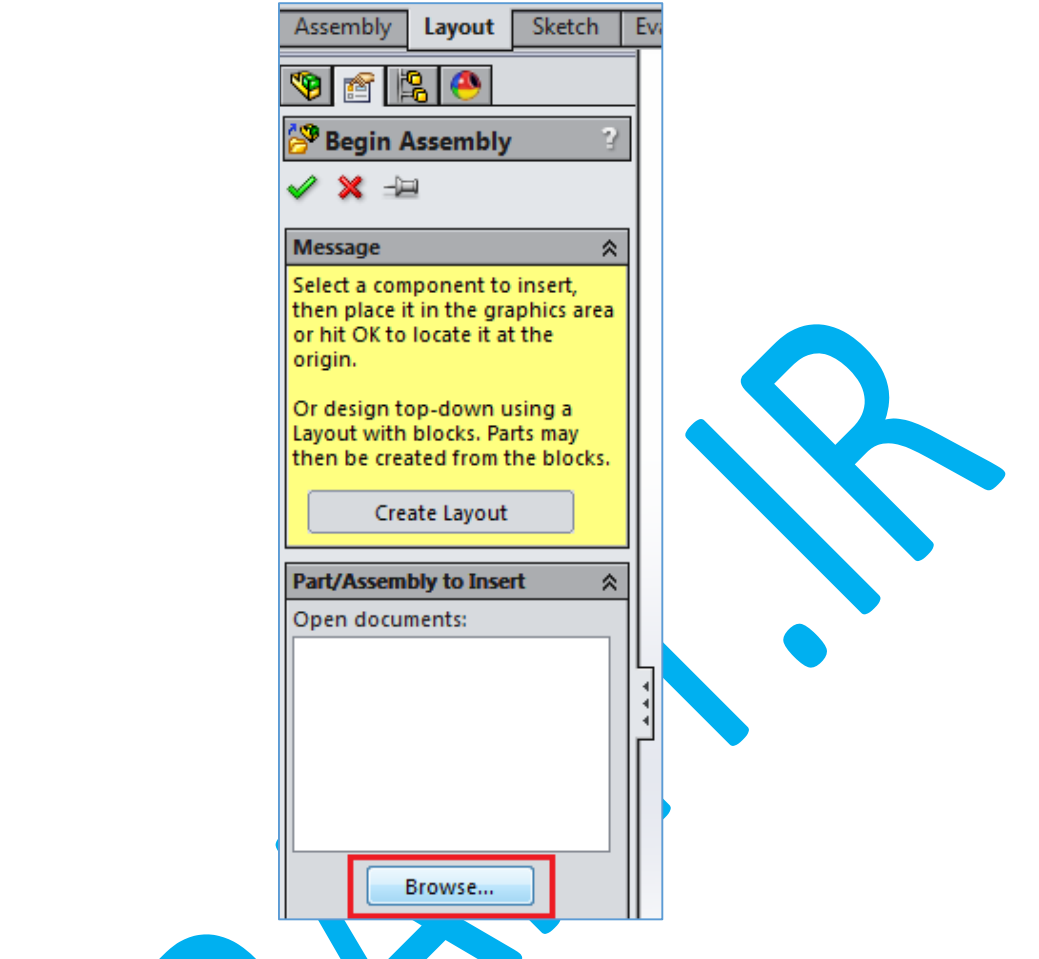

می توانید برای اضافه کردن سایر Part ها روی Insert <mark>Com</mark>ponent کلیک کنید و دوباره از همان دکمه Browse استفاده نمایید. دقت کنید کر در لبه Feature manager <mark>کنار اولین قطع</mark>ه که در اینجا زین بالایی است حرف f نمایش داده می شود. این به معنی ثابت یا fix بودن این قطعه است.

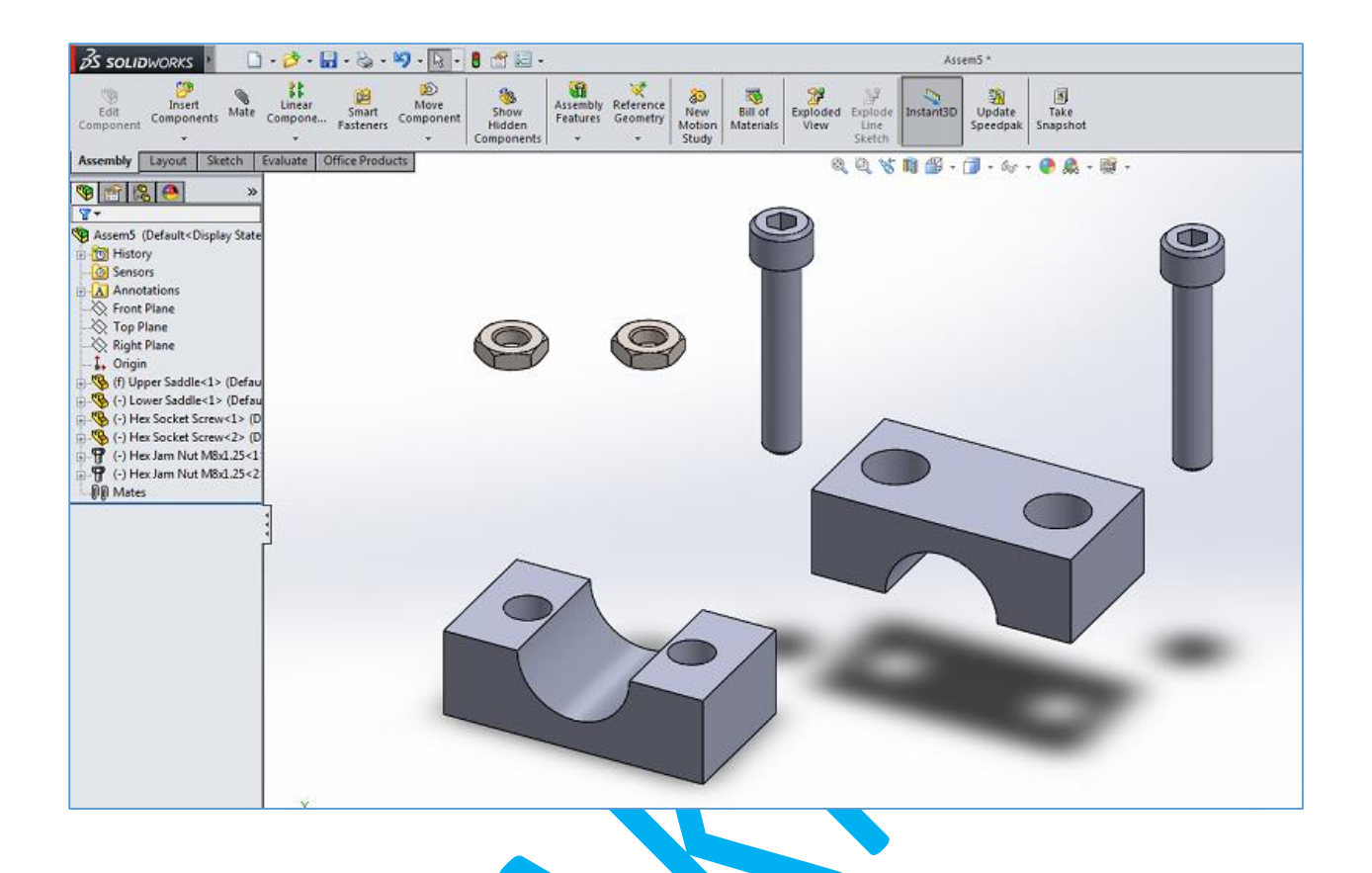

حاال برای اینکه قطعات را در جای مناسب کنار هم قرار دهیم لبه Assembly را فعال کرده و روی Mate کلیک

می کنیم.

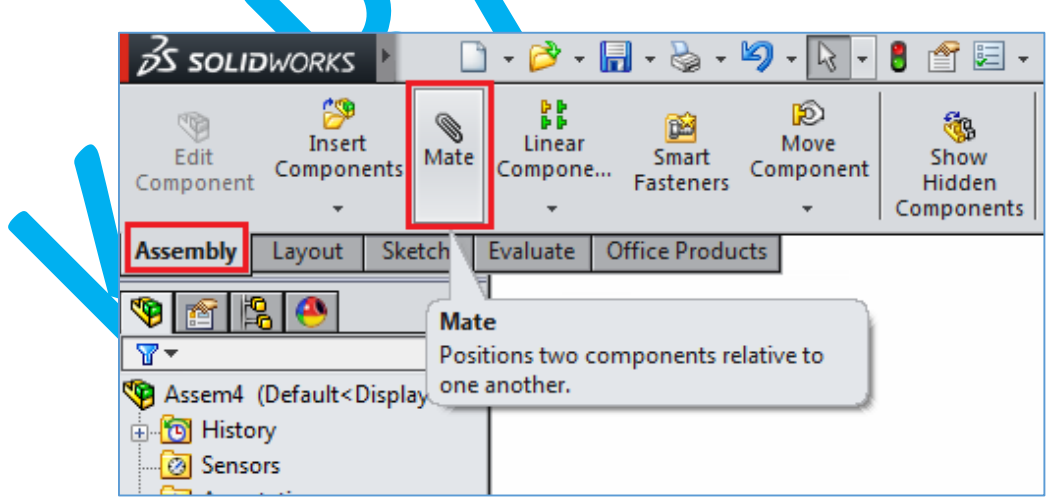

ابتدا می خواهیم زین باالیی را دقیقا روی زین پایینی قرار دهیم. به این منظور ابتدا سطح باال و راست زین پایینی را انتخاب می کنیم.

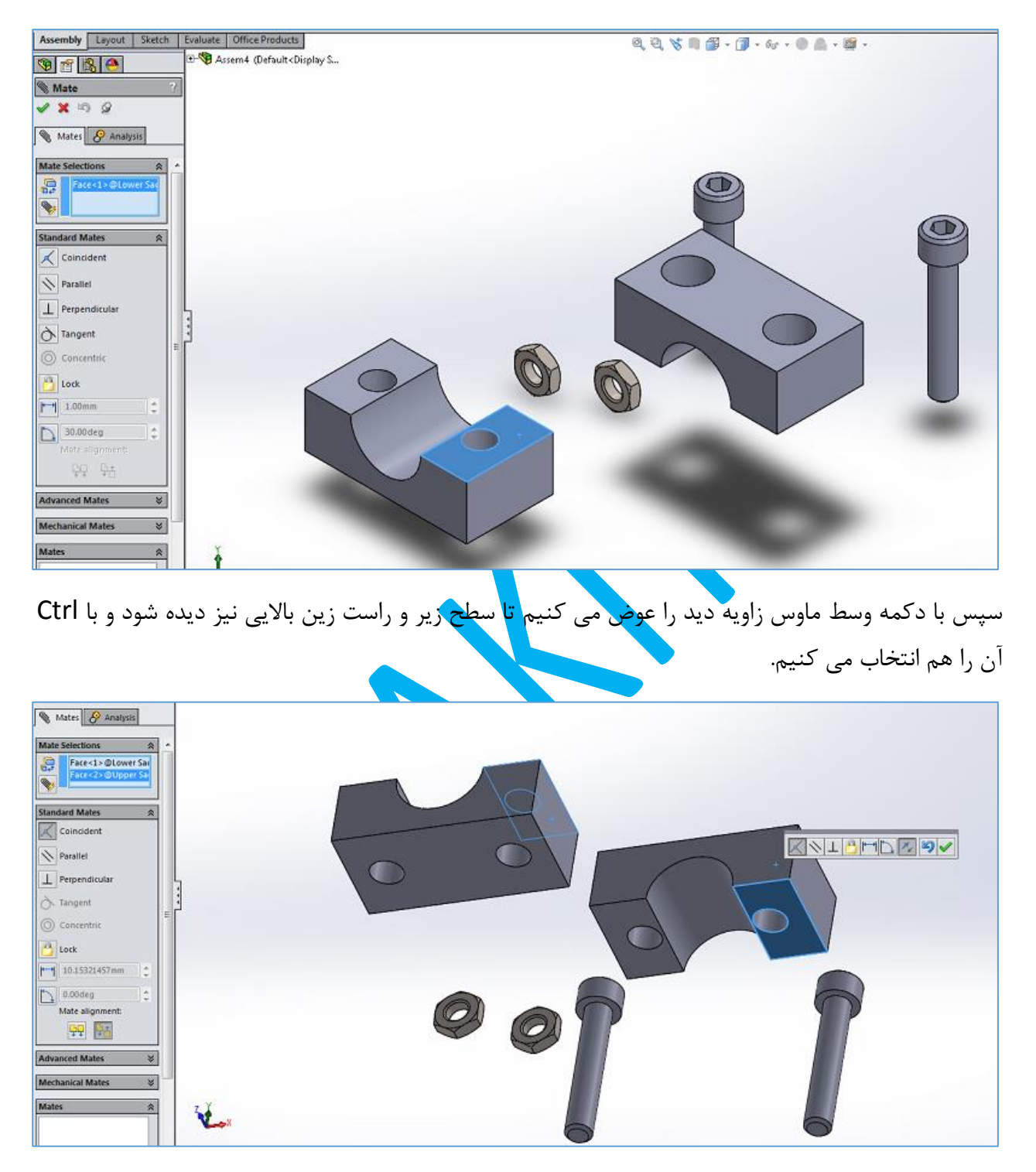

می توان مشاهده کرد که نرم افزار به صورت خودکار قید Coincident را برگزیده است. پس از تایید این قید اگر زین پایین را انتخاب و جابه جا نماییم حرکت فقط به موازات و در یک صفحه مشترک بین دو صفحه مقید امکان پذیر خواهد بود. زاویه دید روبه رو را انتخاب کرده و باز هم روی Mate کلیک می کنیم و صفحه روبه روی هر دو زین را انتخاب و قید Coincident را برمی گزینیم.

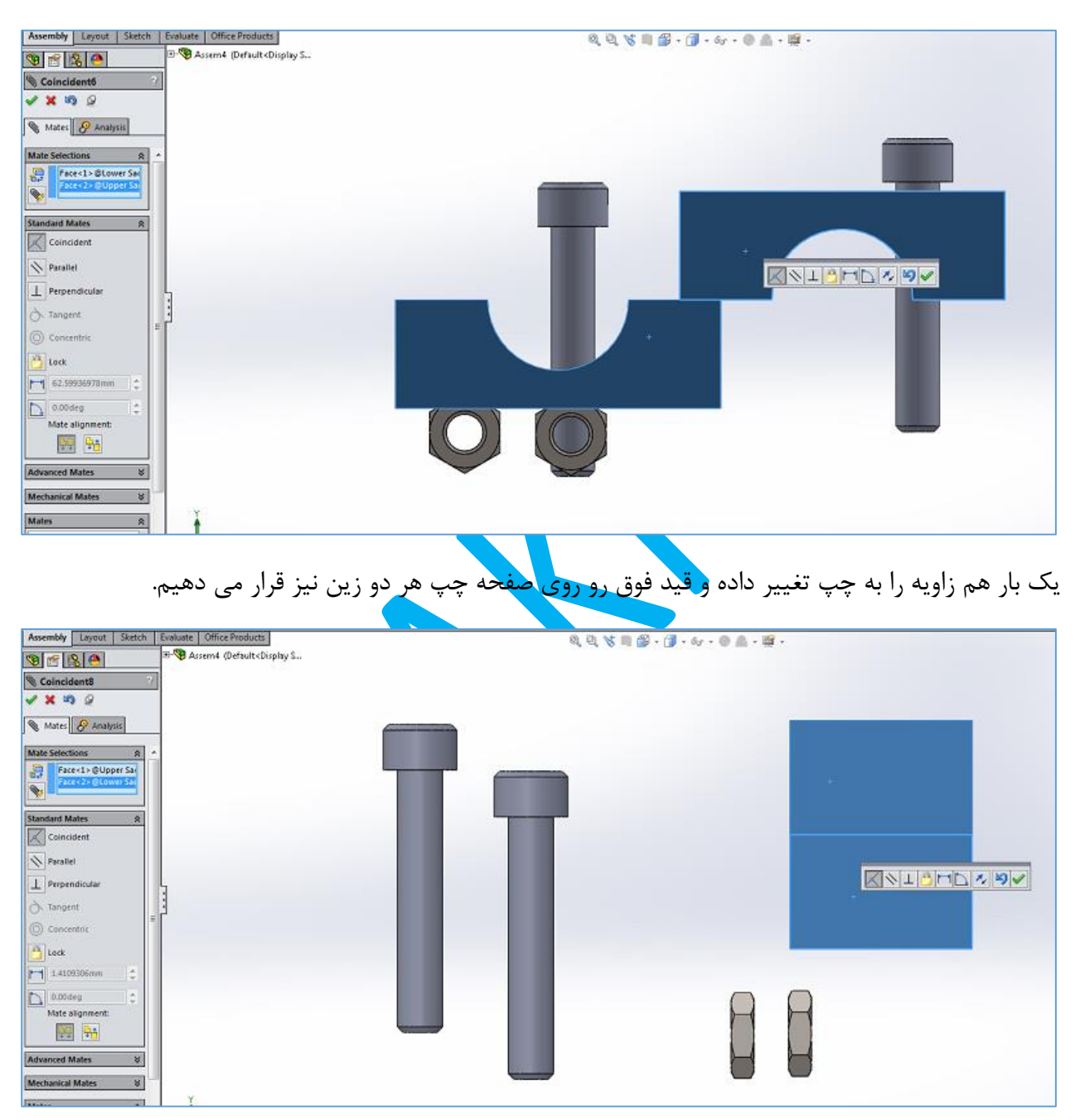

حاال اگر زاویه دید Isometric را برگزینید خواهید دید که دیگر امکان جابه جایی هی یک از دوقطعه وجود ندارد. چرا که زین باالیی ثابت است و زین پایین نیز به علت مقید شدن نمی تواند حرکت کند.

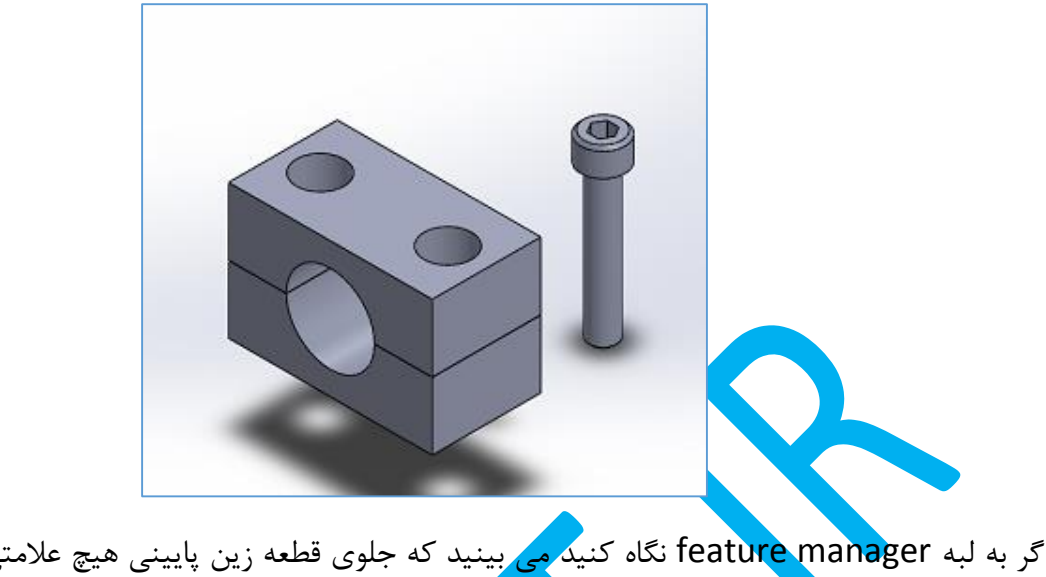

اگر به لبه featu<mark>re mana</mark>ger نگاه کنی<mark>د می</mark> بینید که جلوی قطعه زین پایینی هیچ علامتی وجود ندارد، اما جلوی سایر قطعات یک علامت منفی (-) <mark>دیده می ش</mark>ود. معنی این علامت این است که قطعه روبه رو هنوز به طور کامل مقید نشده است. بنابراین اگر این قطعات را انتخاب کنید می توانید آنها را جابه جا کنید.

حالا باید پیچها را در محل خود قرار دهیم. برای این کار ا<mark>ول</mark> از منوی View گزینه Temporary Axes را فعال می کنیم.

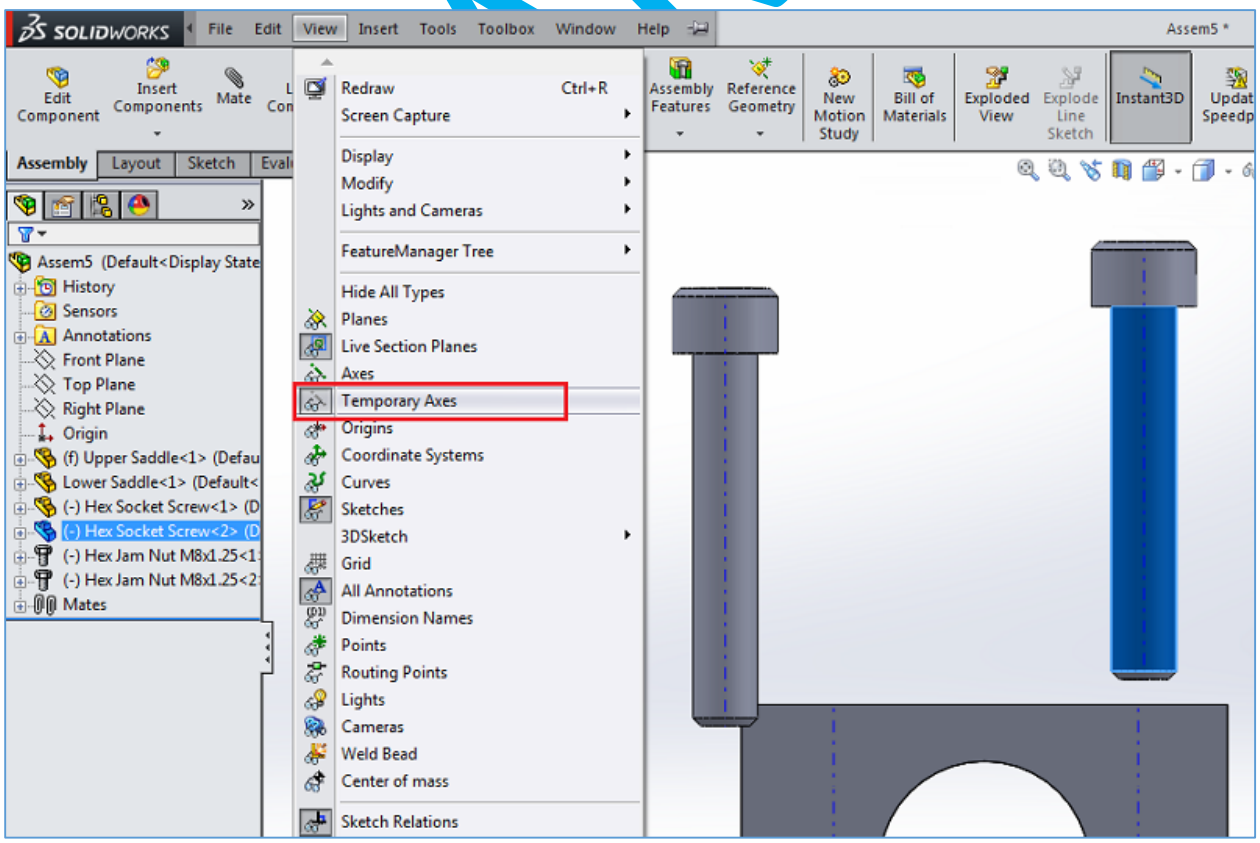

سپس روی Mate کلیک کرده و بعد محور یکی از پیچها و یکی از سوراخها را با هم انتخاب و قید Coincident را تایید می نماییم. همین عمل را برای پی و سوراخ دیگر نیز انجام می دهیم.

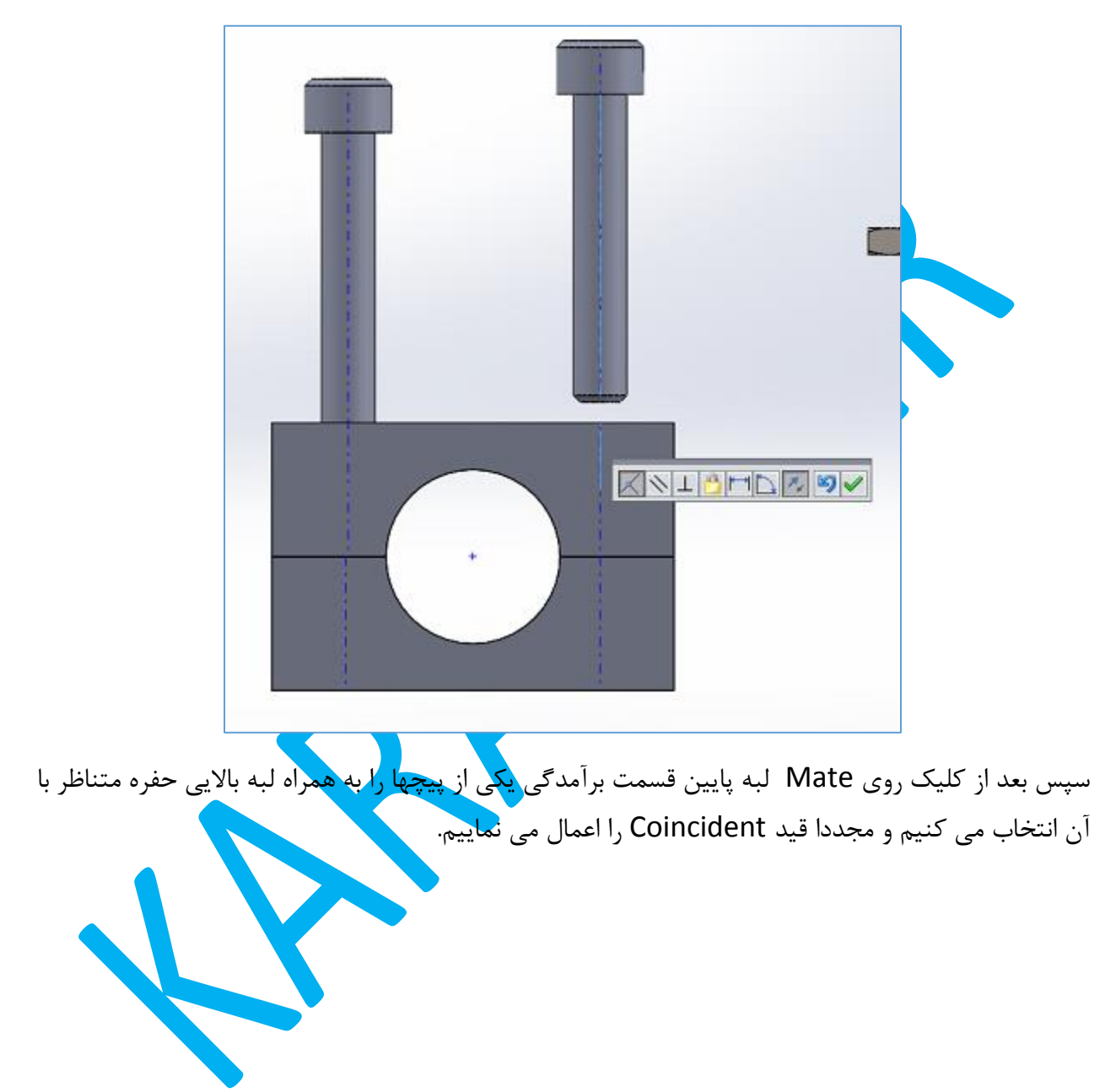

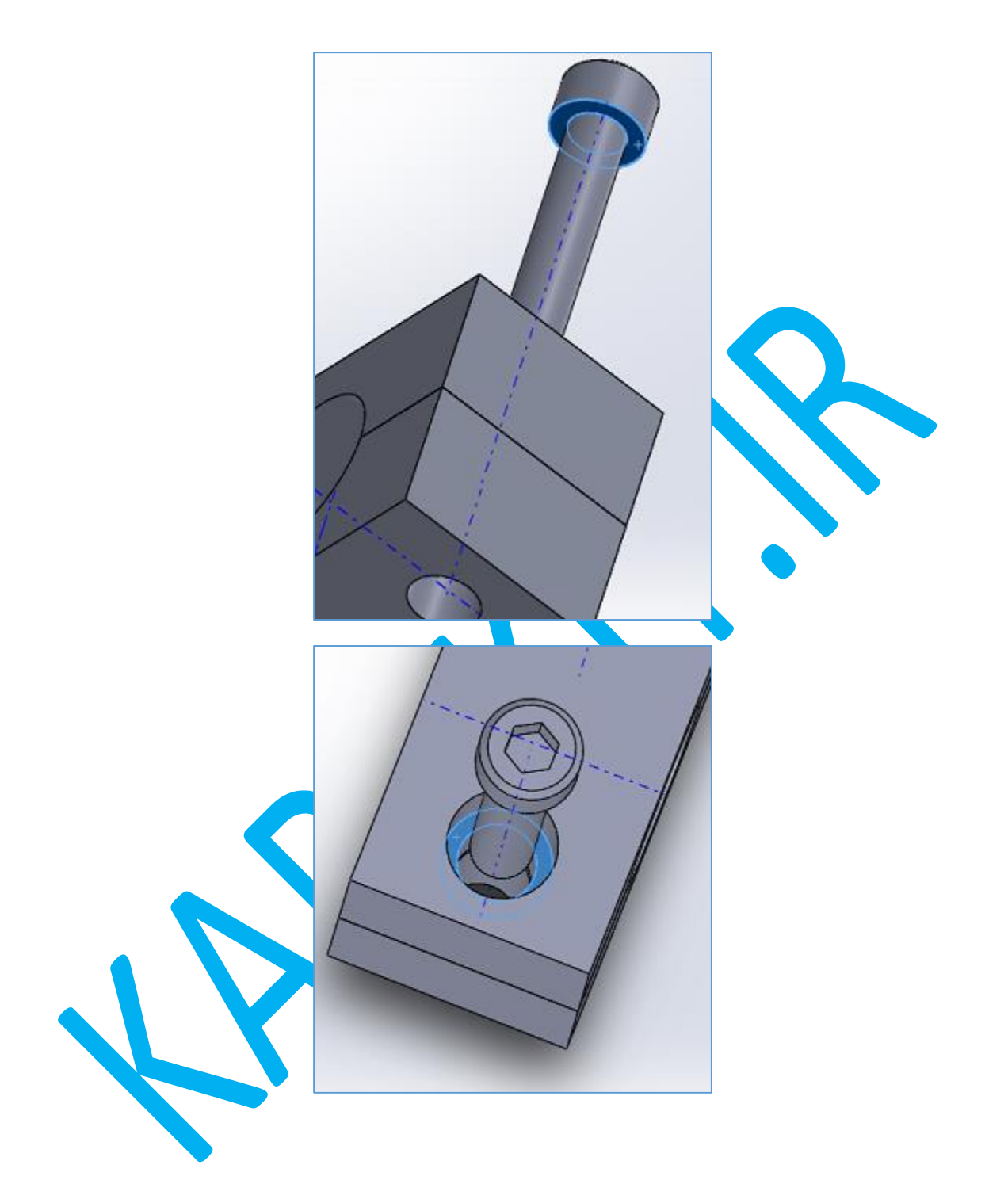

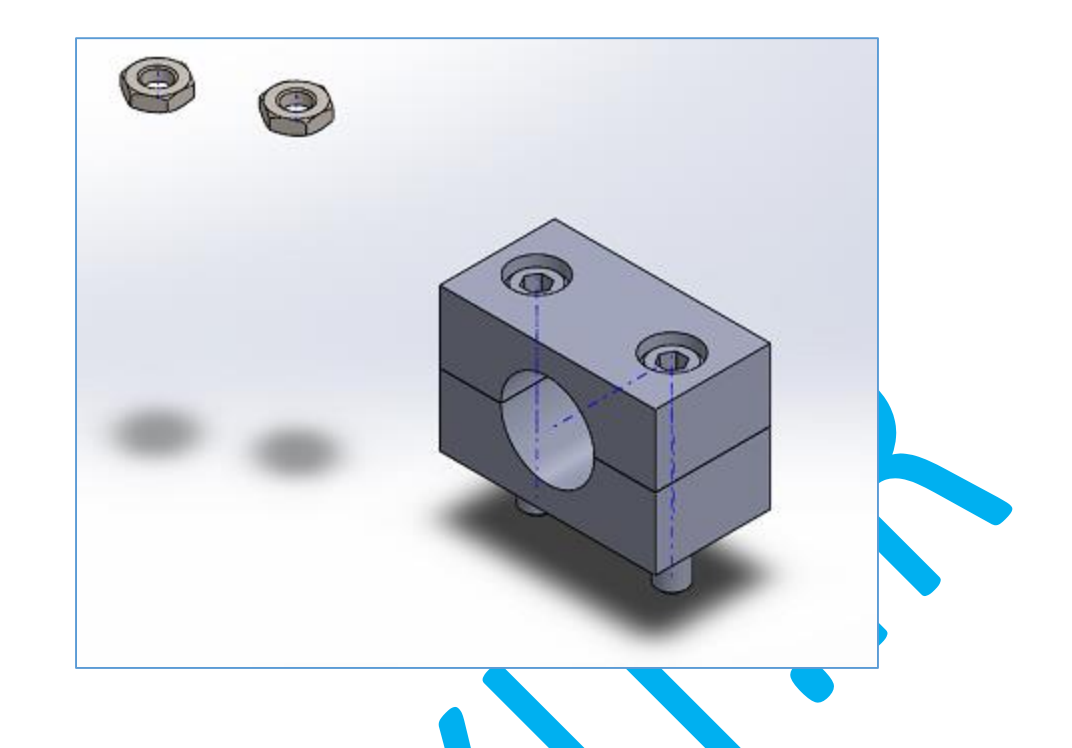

در پایان نوبت مهره هاست که قیدگذاری شوند. ابتدا ه<mark>ر مهره را</mark> با یک پیچ یا سوراخ هم محور می کنیم و بعد سطح بالایی آنها را باسطح زیرین زین پایی<mark>ن Coincident م</mark>ی کنیم.

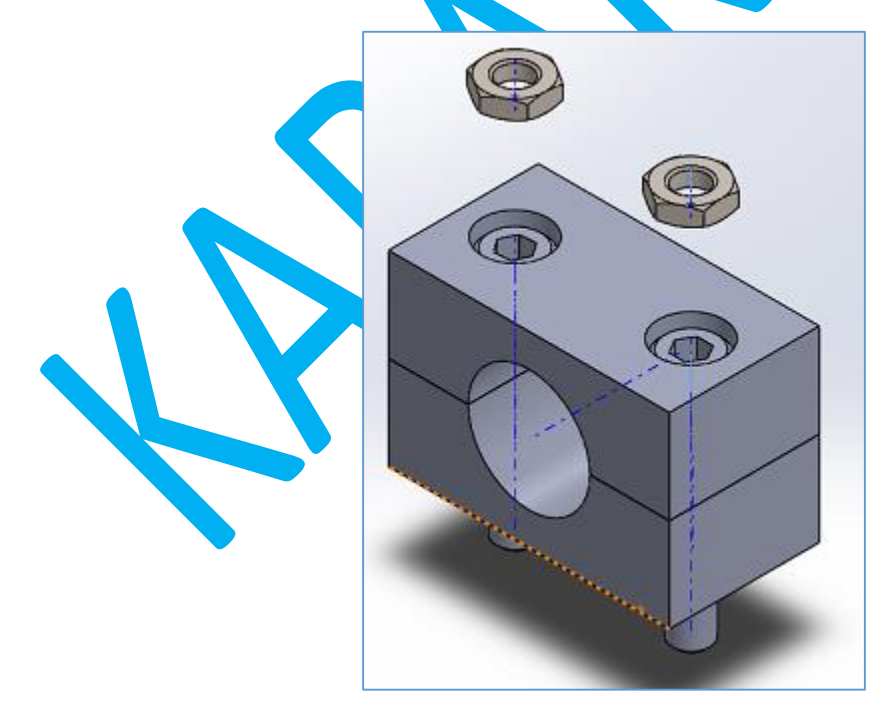

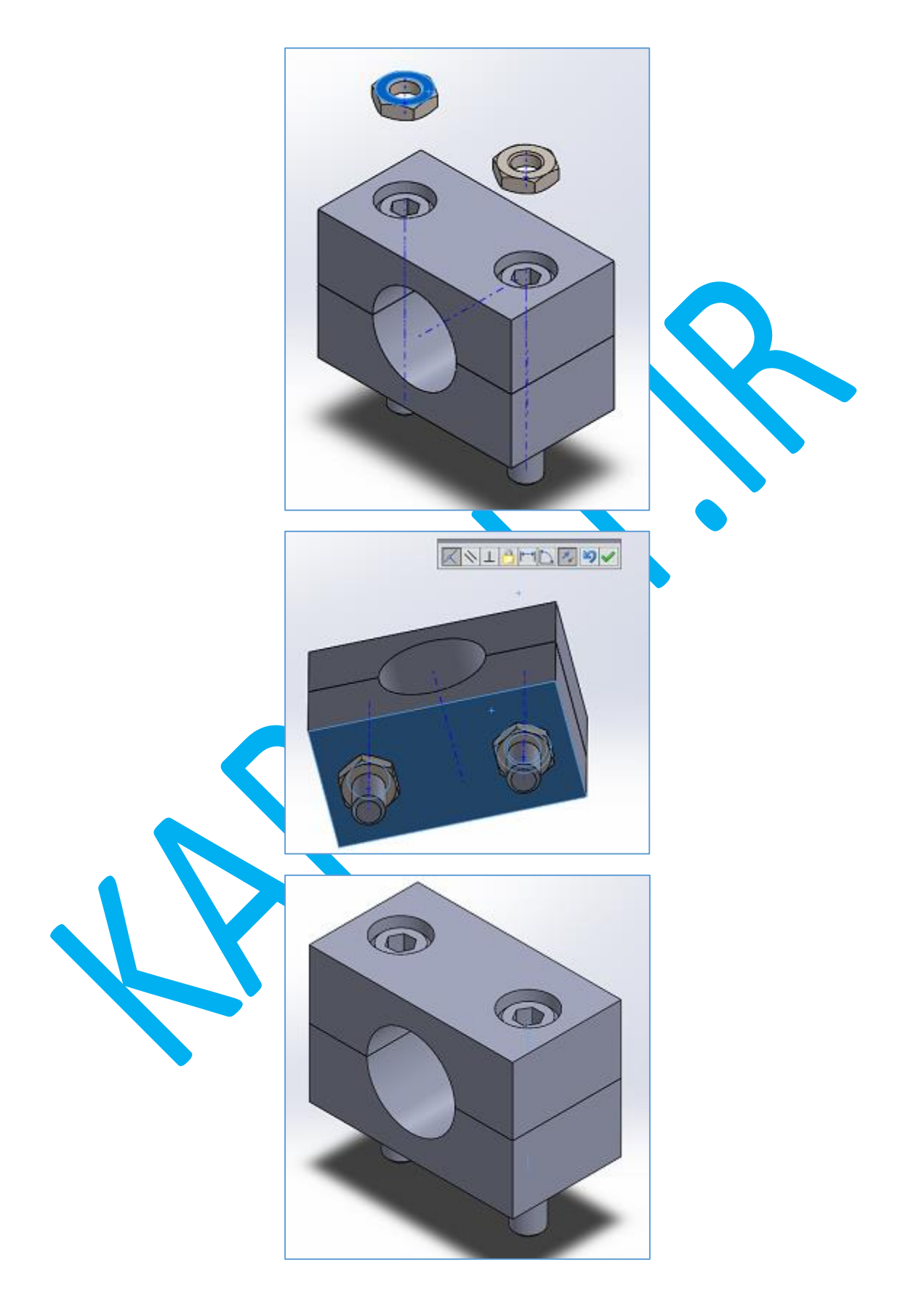

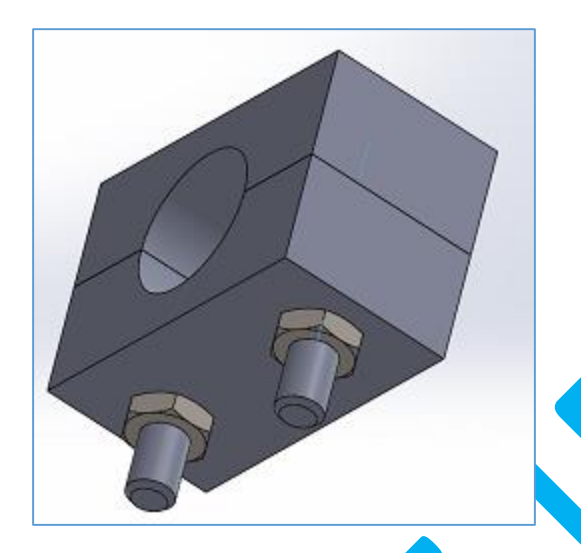

کار طراحی اولین اسمبلی به پایان رسید. می توانید آن را ذخیره نمایید. اگر دقت کنید سمت چپ در feature manager همچنا<mark>ن جلوی</mark> پیچها و مهره ها علامت منفی (-) دیده می شود. علت این مساله این است که پیچها و مهره ها می توانند بچرخند و این مساله مقید نشده ا

## **پیکره بندی اسمبلی و حرکت:**

تا اینجا توانسته ایم با استفاده از Part هایی که ساخته ایم و قیدهای ابتدایی اسمبلی های ساده را طراحی کنیم. اکنون قصد داریم پیکره بندی های جایگزین برای ا<mark>سمبلی ایجاد کن</mark>یم ت<mark>ا بتوانیم نما</mark>های انفجاری یا مقطعی را نمایش دهیم.

برای شروع اسمبلی قبلی را باز می کنیم. خیلی وقتها لازم است که نقش<mark>ه انفج</mark>اری اسمبلی را برای نشان دادن نحوه بستن و باز کردن قطعات به مخاطب نمایش دهیم. با استفاده از C<mark>on</mark>figuration manager این کار بسیار راحت است.

در سمت چپ صفحه واسط لبه manager Configuration را فعال می کنیم.

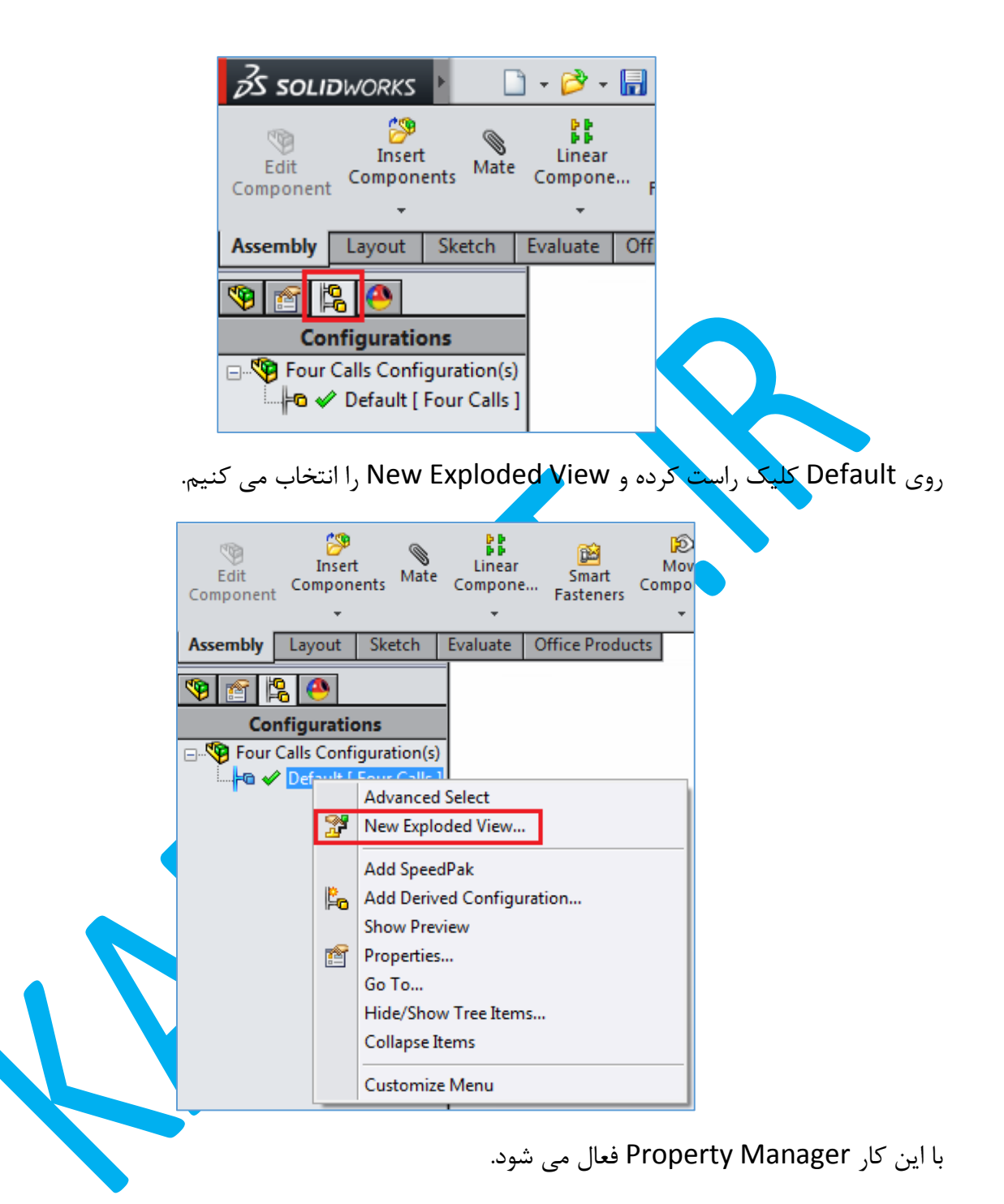

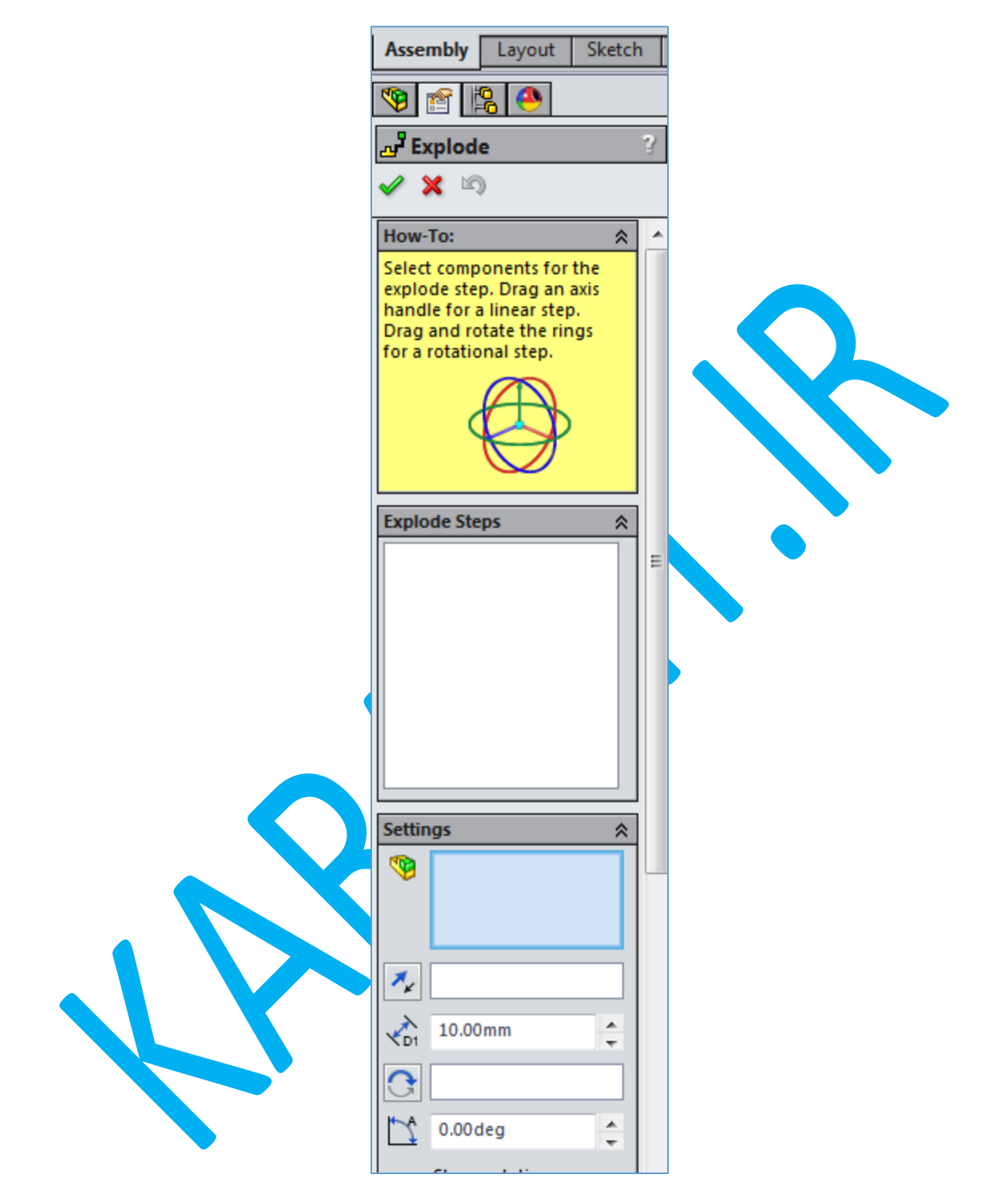

روی یکی از مهره ها کلیک می کنیم. روی آن محورهایی ظاهر می شوند که می توان مهره را با گرفتن و کشیدن هر یک از محورها در جهت آن جابه جا نمود.

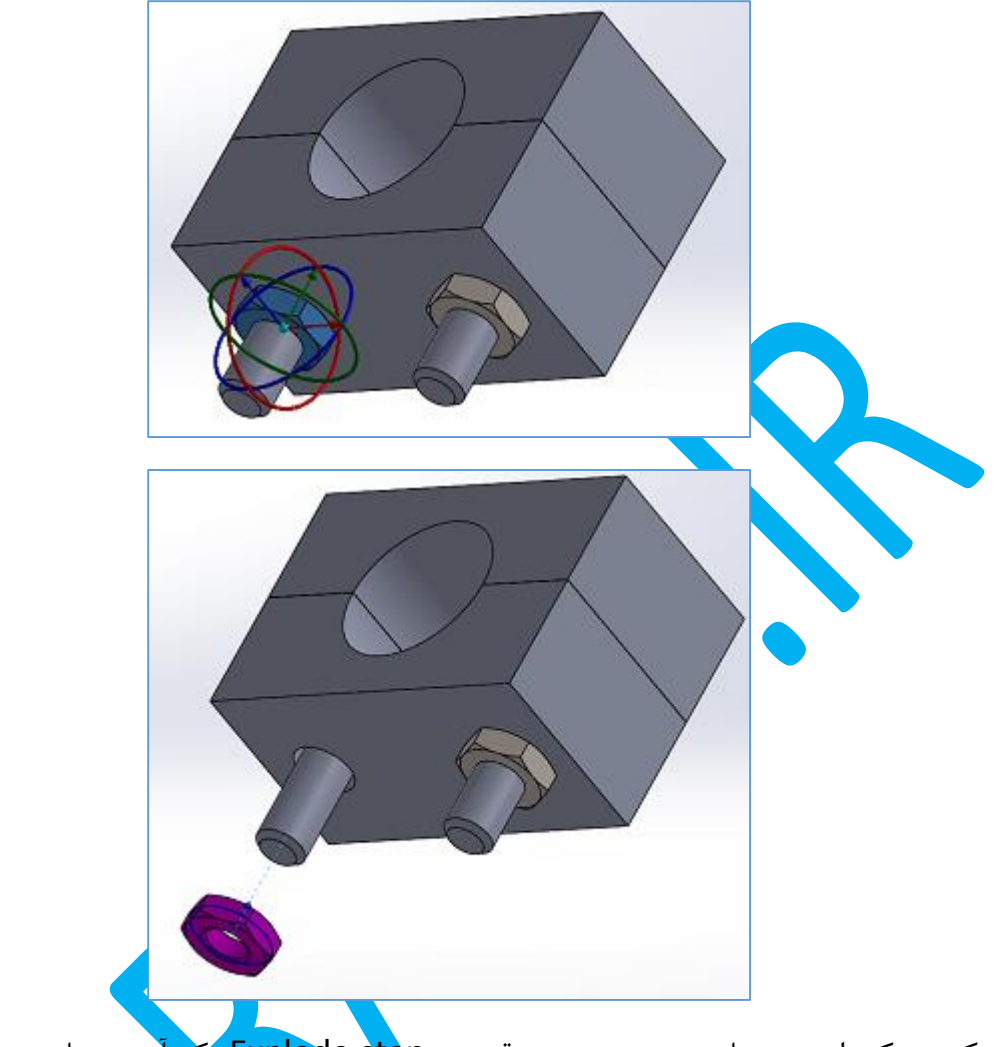

با خارج کردن یکی از مهره ها در سمت چپ در قسمت Explode step یک آیتم مشاهده می شود. با دابل کلیک روی آن می توانیم پایینتر در قسمت Settings در فیلد 1D فاصله مهره را 50 میلی متر وراد کنیم. با کلیک روی دکمه Done کار روی این مهره به پایان می رسد.

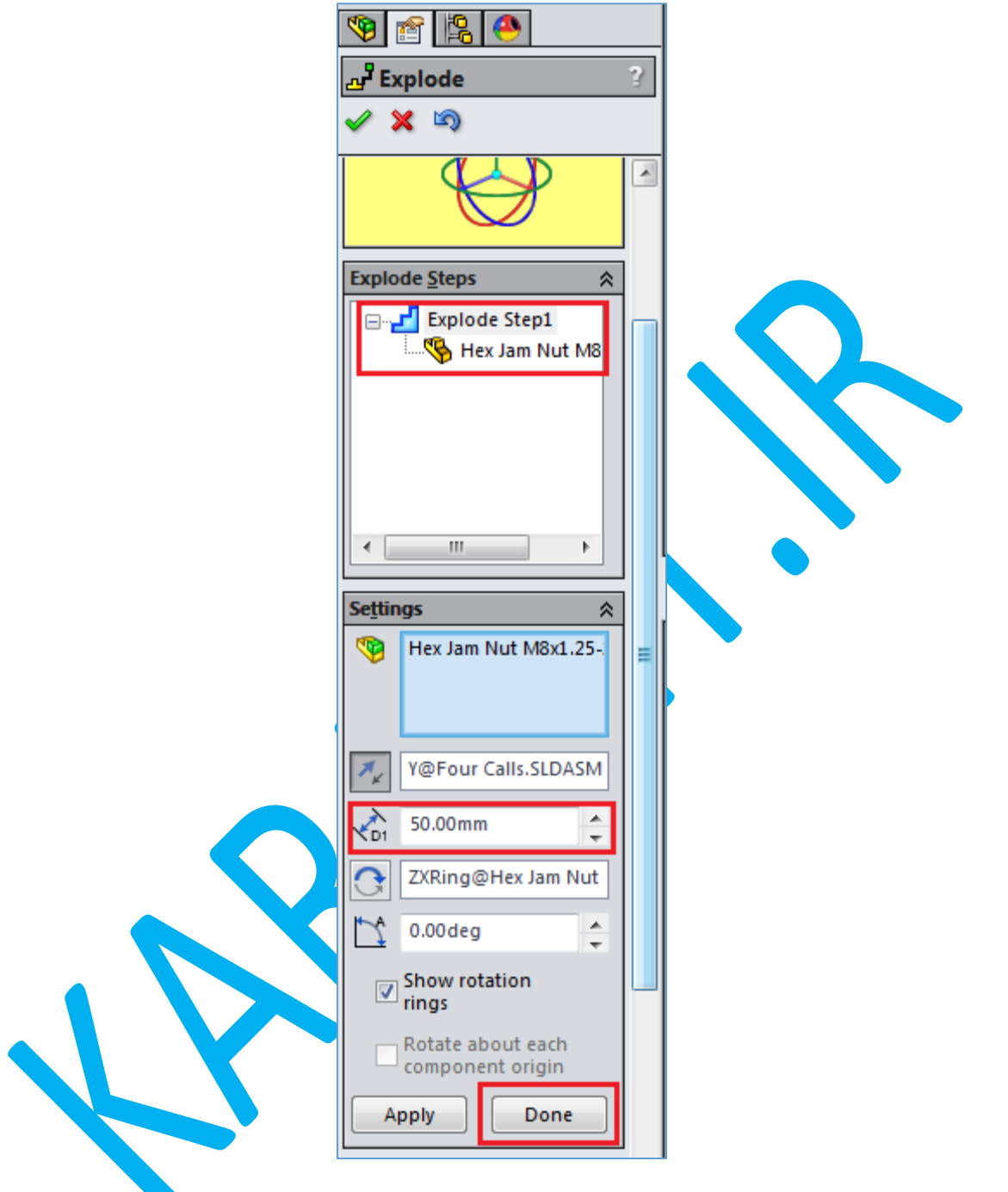

با روندی مشابه سایر قطعات به جز زین باالیی را نیز جدا می کنیم.

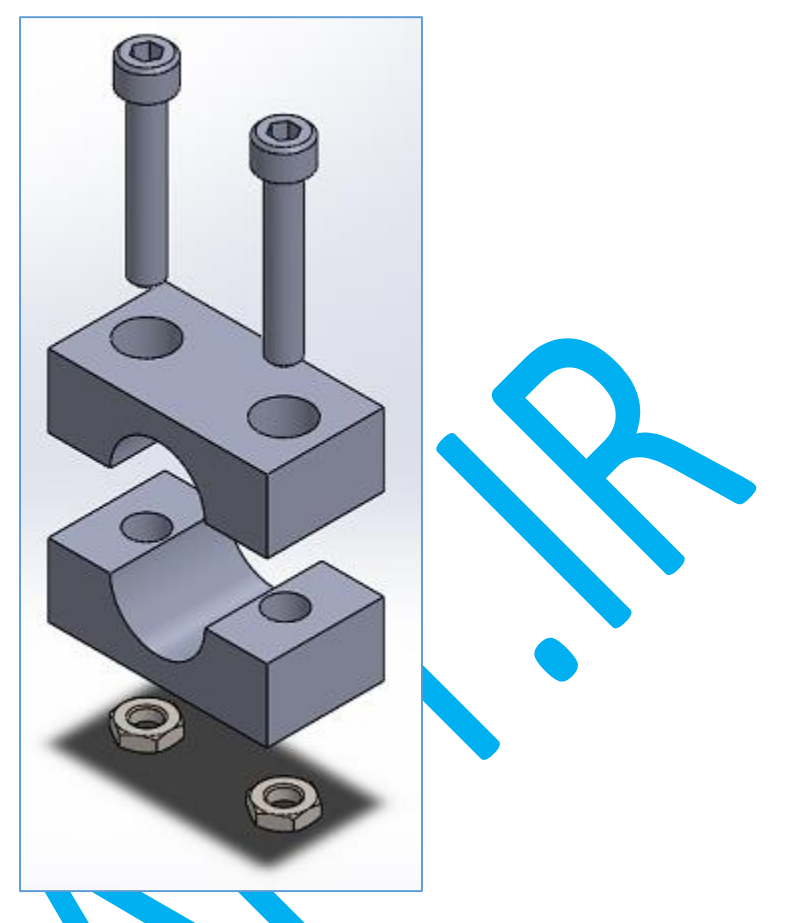

با تایید نهایی در سمت چپ در قسمت C<mark>onfigura</mark>tions اگر Defa<mark>ult را باز ن</mark>ماییم ExplView دیده می شود که اگر روی آن دابل کلیک کنیم اسمبلی در حالت اصلی و با دابل کلیک دوباره نمای انفجاری اسمبلی دیده می شود. با کلیک راست روی ExplView و انتخاب گزینه Ani<mark>mate Collapse</mark> انیمیشنی ساده فرایند باز شدن قطعات را نمایش می دهد.

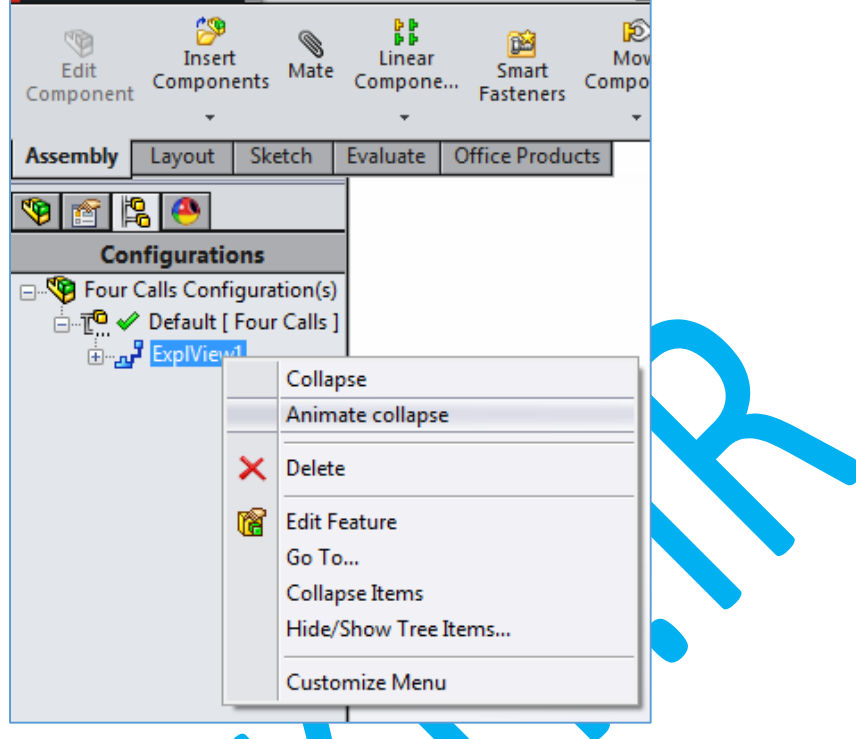

یکی از تواناییهای مهم SolidWorks این است که اگر اسمبلی <mark>ما به ص</mark>ورت پاره ای مقید شده باید، می تواند حرکت Part های اسمبلی را تحلیل نماید. این قابلیت به ویژه برای طراحی سیستمهای جنبشی با حرکت پیچیده بسیار مناسب است.

اسمبلی 4 میله ای ساده ای را در نظربگیرید. هر چند این مکانیزم بسیار ساده است اما تحلیل آن بسیار پیچیده است. اما می توان با ساختن یک مدل SolidWorks حرکت آن را ببینیم.

ابتدا یک part درست می کنیم. مقطع آن باید به صورت مستطیل با عرض ۲ و طول ۲۰ باشد و <mark>مر</mark>کز در میان آن قرار بگیرد. از صفحه بالا استفاده می کنیم و قیدهای Horizontal و Vertical به ترتیب برا<mark>ی Midpoint</mark> اضلاع عمودی و افقی ( فقط یکی از هر دو تا) نسبت به مرکز اعمال می کنیم تا م<mark>رکز دقیقا در وس</mark>ط مستطیل قرار گیرد.

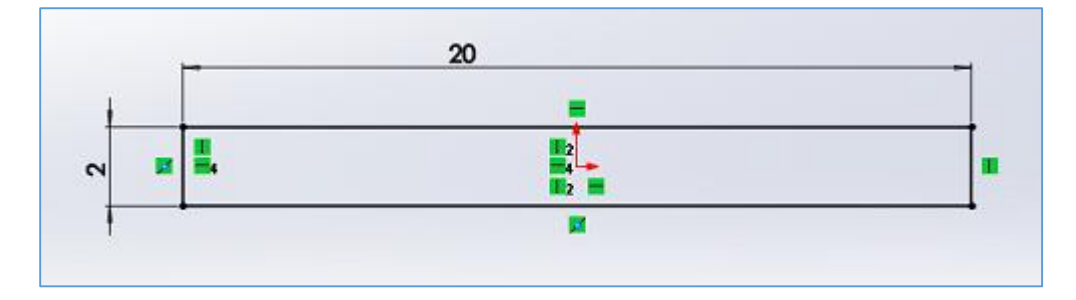

این Sketch را به اندازه 0.5 extrude می کنیم.

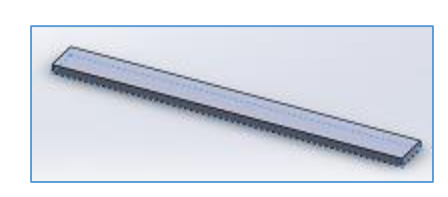

اکنون صفحه روبه رو و Base/Boss Extrude را انتخاب می کنیم. دو مستطیل رسم می نمایم که اولی با لبه چپ بالای پایه Coincident دارد و یکی از گوشه های پایین دیگری با لبه پایه Coincident دارد. سپس در هر مستطیل یک للع عمودی و یک للع افقی را انتخاب و رابطه equal را اعمال می کنیم تا به صورت مربع در بیایند. اندازه ضلع مربعها را برابر ۱ قرار می دهیم.

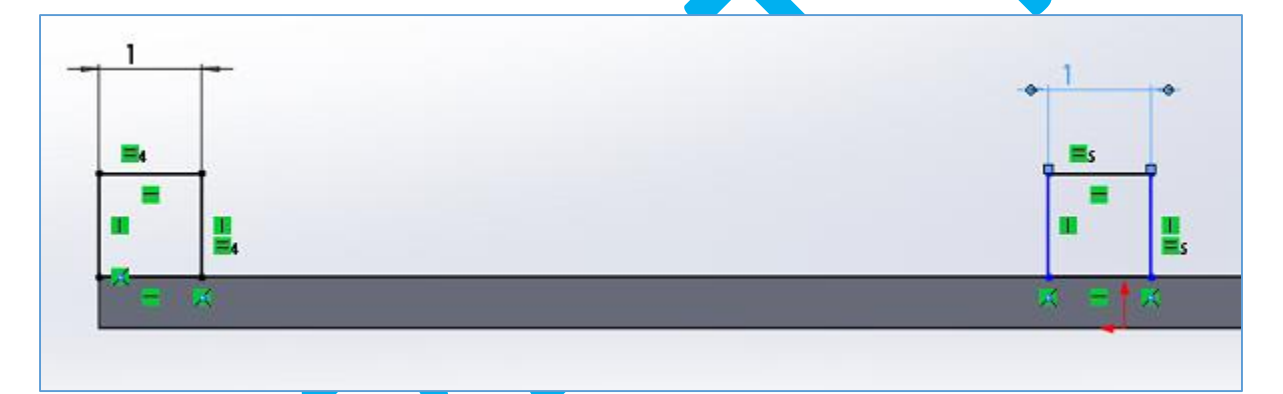

حاال داخل هر مربع یک دایره می کشیم. دایره ها را با Ctrl انتخاب و رابطه Equal را برای آنها نیز اعمال می کنیم و سپس قطر یکی را برابر 0.4 قرار می دهیم. با استفاده از Midpoint در یک للع عمودی و افقی هر مربع و رابطه Horizontal و Vertical مرکز هر دایره را در وسط مربع متناظر قرار می دهیم.

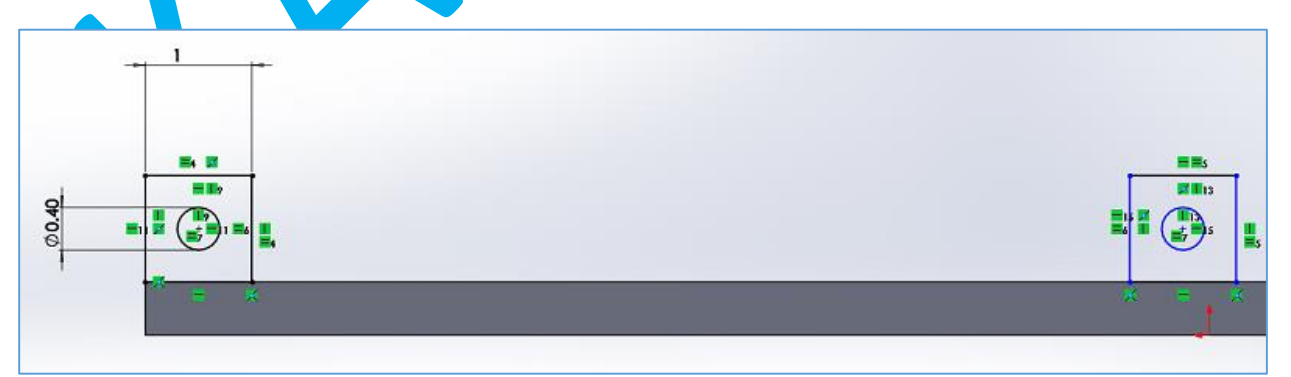

اکنون فاصله بین مرکز دو دایره را برابر 10 قرار می دهیم و extrude را به اندازه 0.5 به سمت داخل انجام می دهیم.

قطعه <sub>ر</sub>ا به نام 4<mark>ba</mark>r\_base ذخیره م<sub>ی</sub>

Part جدیدی ایجاد می نماییم. Base/Boss Extrude و صفحه روبه رو را انتخاب کرده و دو دایره رسم می کنیم. سپس رابطه Equal و Horizontal را به آنها اختصاص می دهیم. قطر آنها را برابر 0.4 و فاصله مرکزشان را 11 تعیین می کنیم.

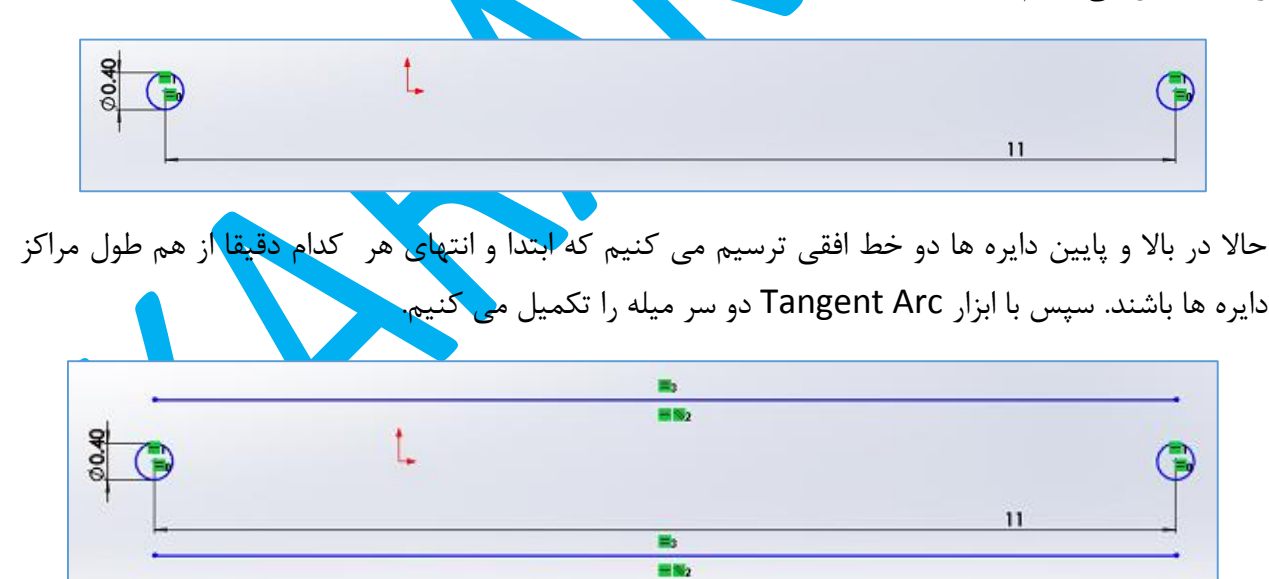

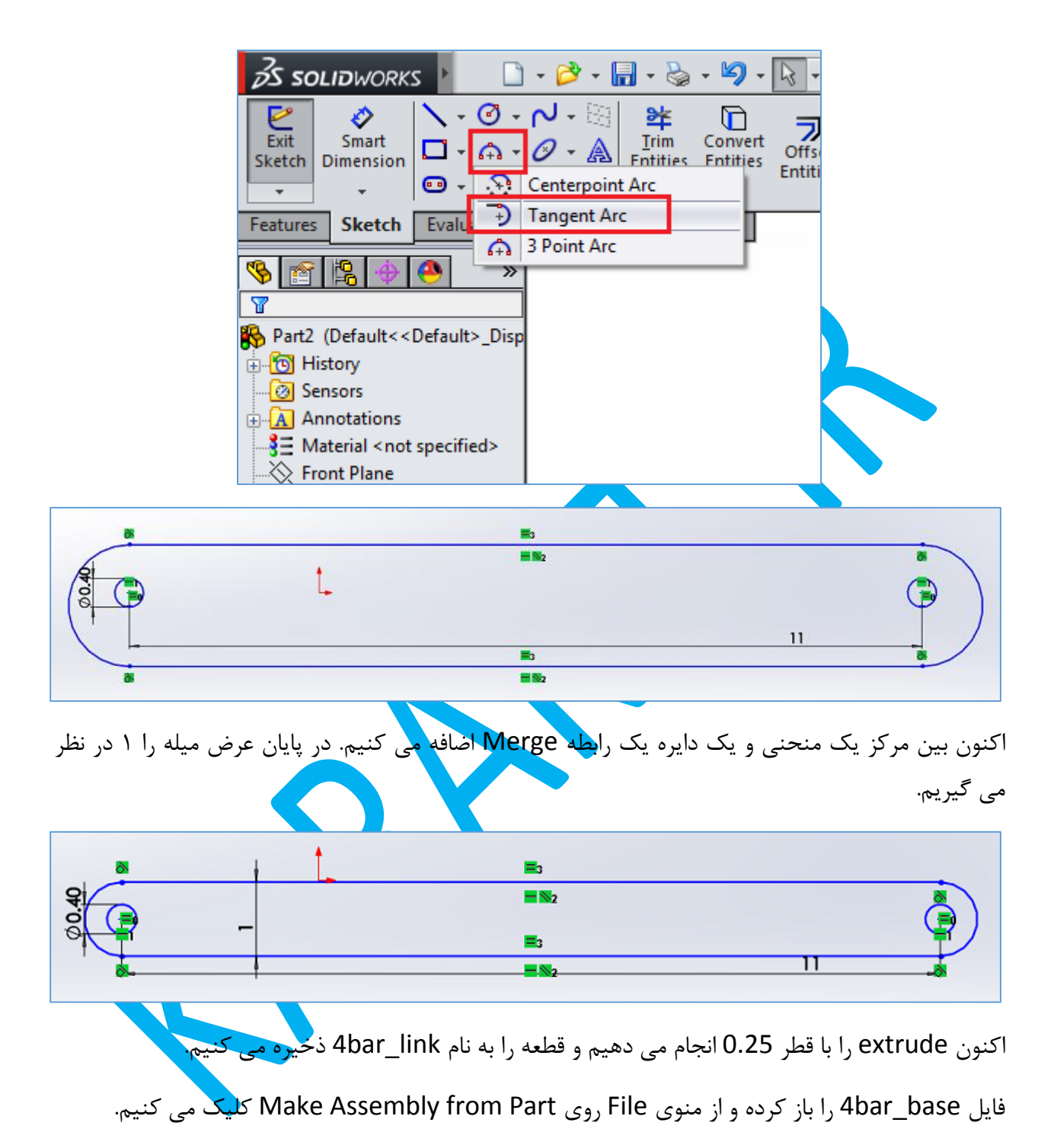

39

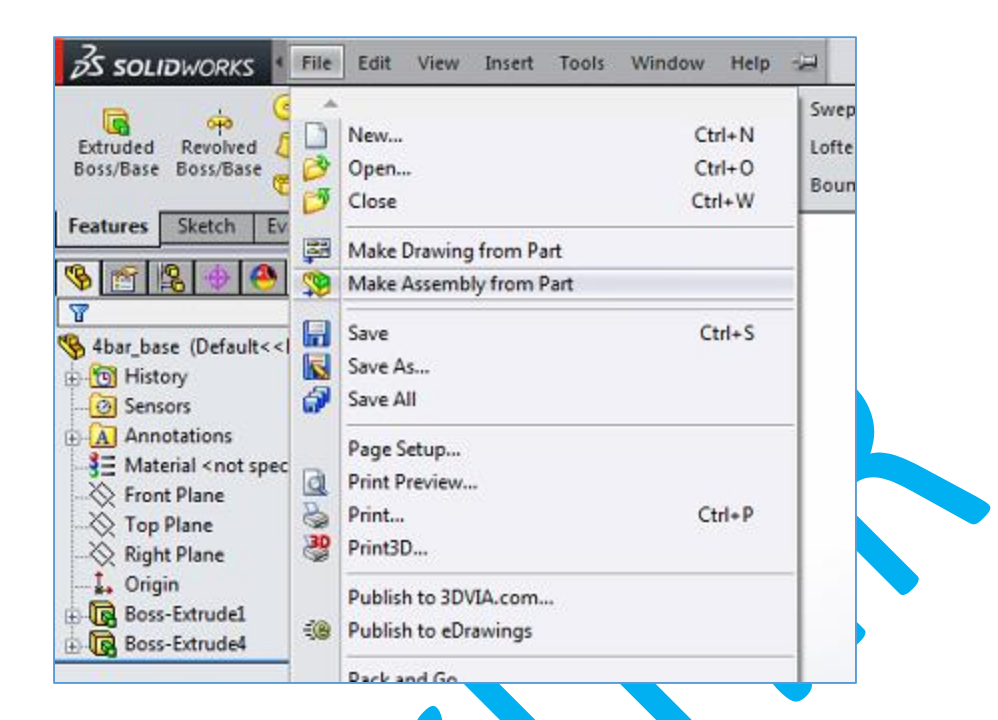

روی فضای خالی کلیک می کنیم تا قطعه پایه به اسمبل<mark>ی اضافه ش</mark>ود. حالا با استفاده از Insert Component 3 عدد لینک هم الافه می نماییم.

Axes Temporary را از منوی View فعال می کنیم. این کار را می توان با کلیک روی آیکنی که به شکل یک عینک کوچک در بالای محیط کار دیده می شود نیز انجا<mark>م داد</mark>

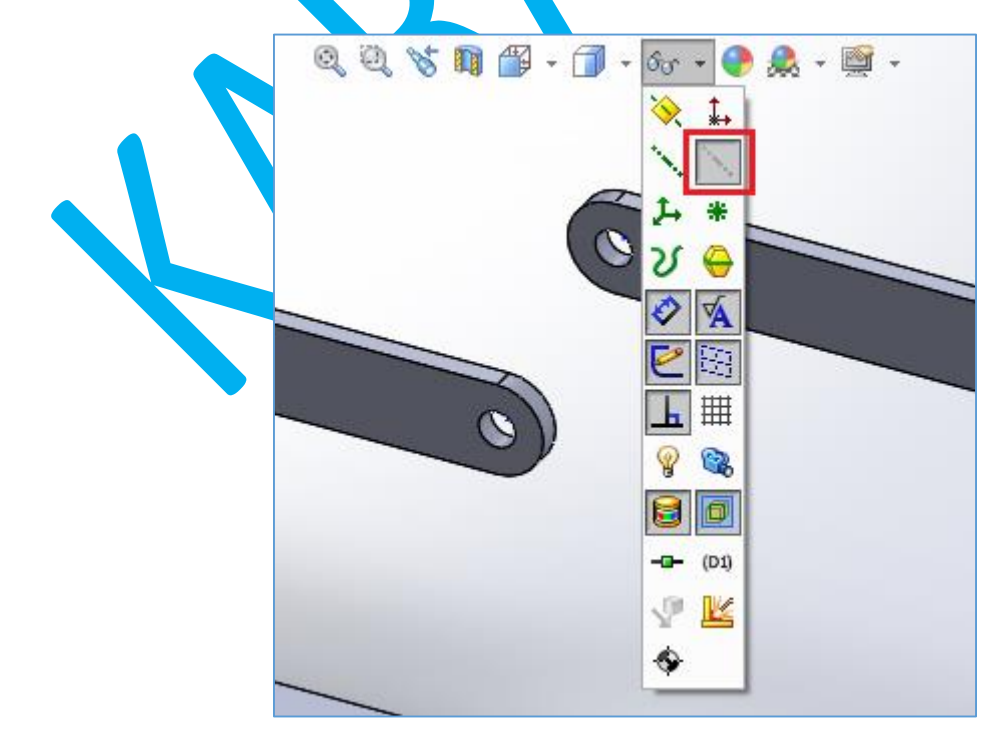

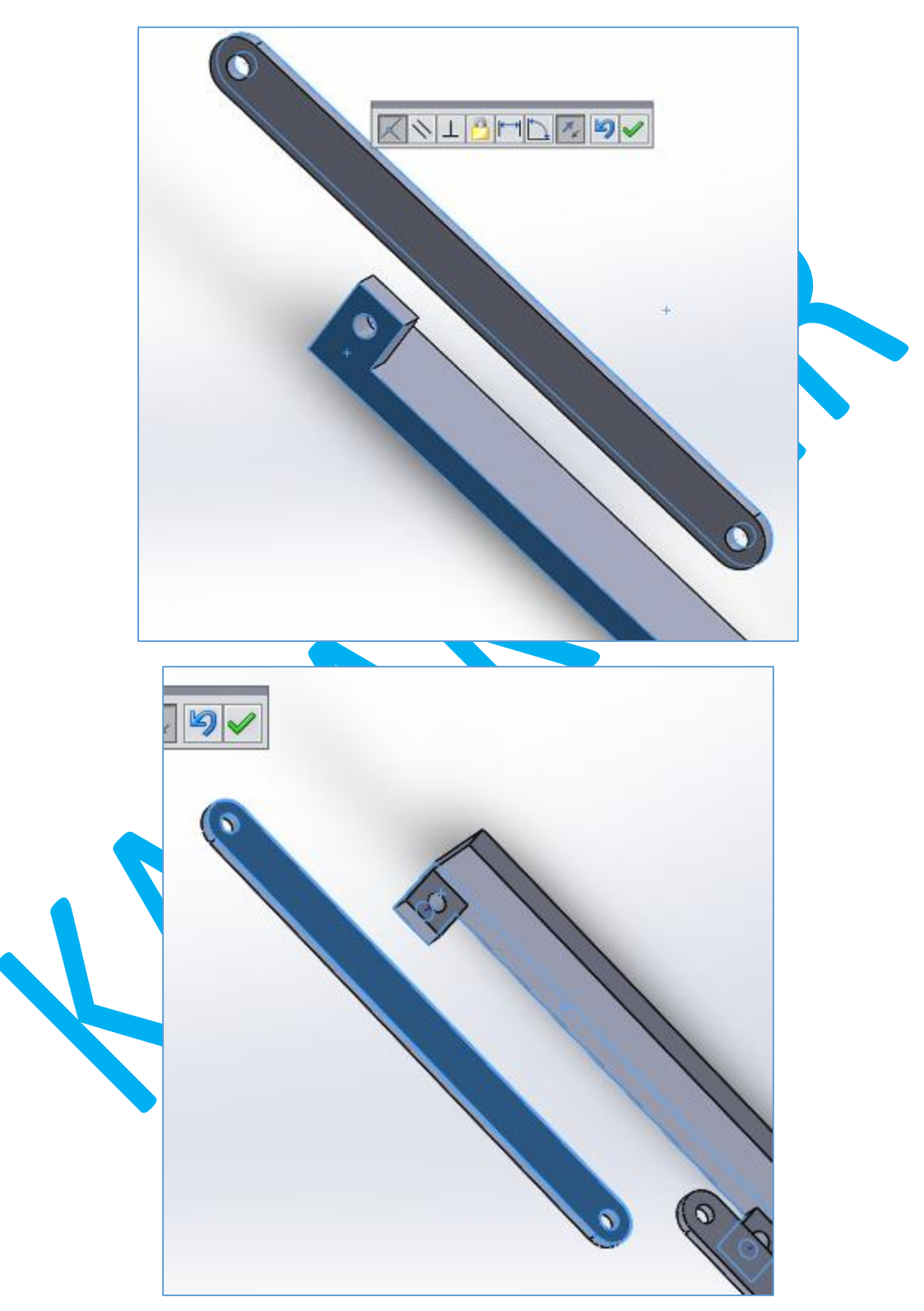

حاال روی Mate کلیک کرده و صفحه جلوی پایه و صفحه عقب یکی از لینک ها را انتخاب می کنیم

اگر از باال به مجموعه نگاه کنیم این دو سطح هم صفحه شده اند.

باز هم روی Mate کلیک می کنیم و بعد محور دایره پایه و دایره لینک را انتخاب و تایید می کنیم. اکنون با گرفتن همین لینک با ماوس می توانیم آن را حول محور دایره بچرخانیم.

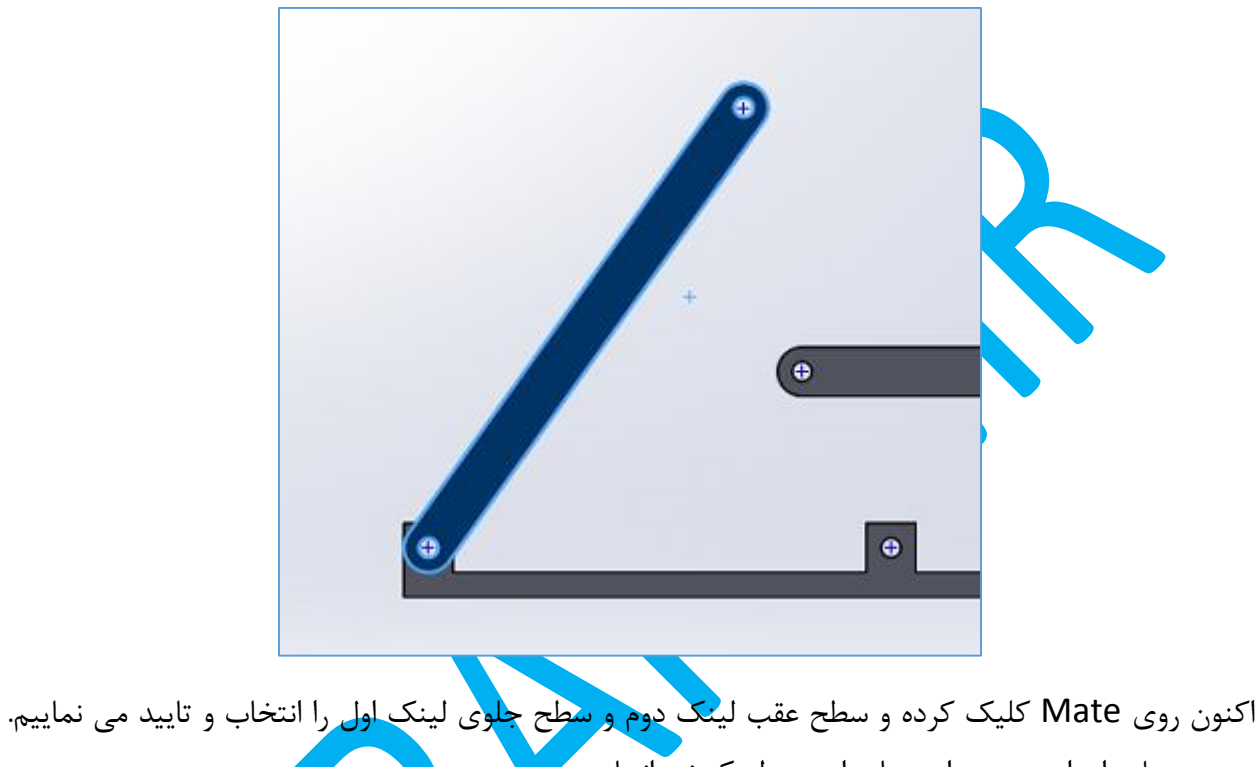

همین عمل را برای محور دایره های این دو لینک نیز انجام می دهیم.

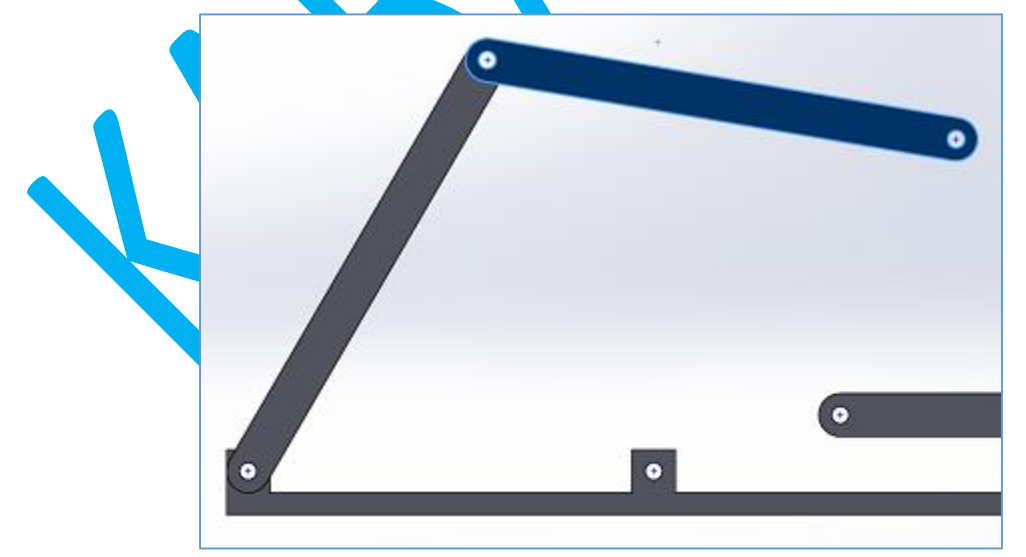

در این مرحله سطح عقب لینک سوم را با سطح جلوی پایه Mate می کنیم و همچنین محور دایره آزاد پایه را با دایره راست لینک مقید می نماییم. پس از تایید شکلی مشابه زیر باید دیده شود.

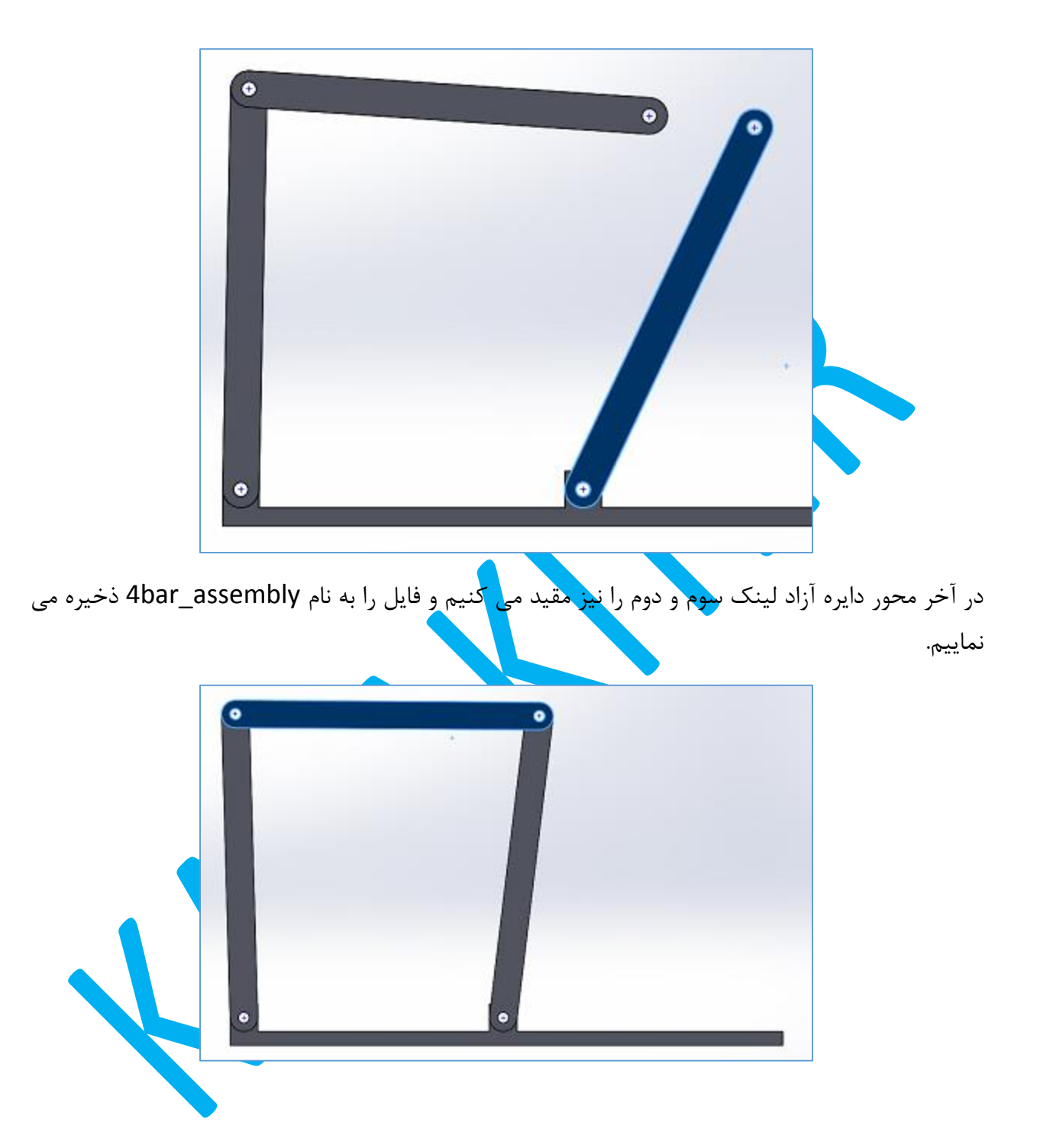

با چرخاندن هر لینک شاهد حرکت کل مکانیزم خواهیم بود. در لبه manager feature کلیک کرده و روی پایه دابل کلیک می نماییم. سپس روی extrude دوم را کلیک کرده و فاصله بین دایره های پایه را از 10 به 12 افزایش می دهیم و دکمه Rebuild را هم می زنیم. اگر اکنون دوباره بخواهیم یکی از لینکها را حرکت دهیم خواهیم دید که این بار حرکت مکانیزم با دفعه قبل متفاوت است.